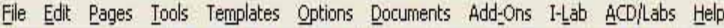

#### 

400日ロメメインイン会+1%第20日8000年6月25日

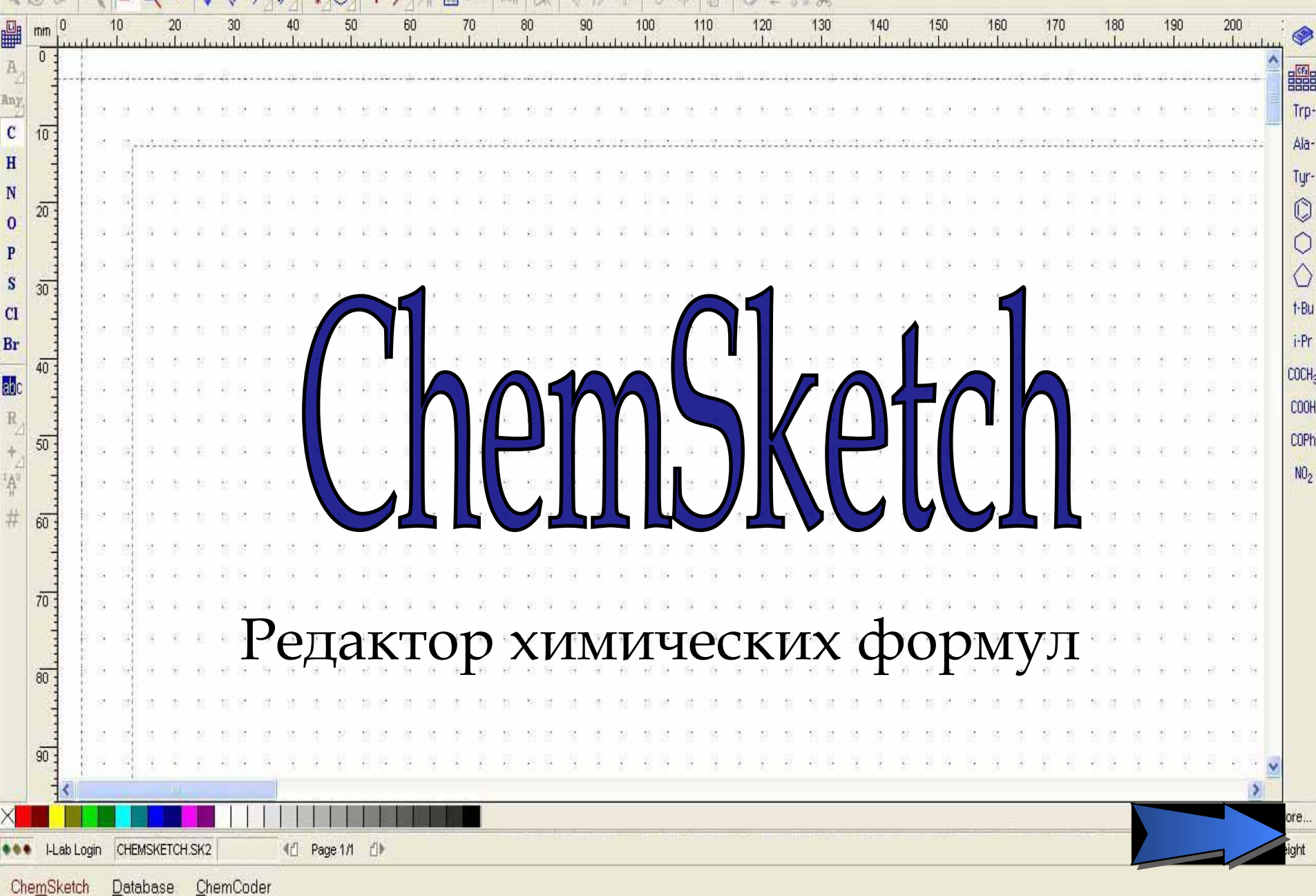

Ø

### Химический редактор ChemSketch обладает широкими возможностями:

- ✔ Создание изображений химических структур и реакций различной сложности
- ✔ Использование специализированных таблиц Шаблонов, Радикалов, Периодической таблицы элементов
- ✔ Предсказание таутомеров
- **✔ 3D-оптимизация и показ структуры**
- ✔ Подсчет макроскопических параметров веществ
- Построение схематических диаграмм и др.

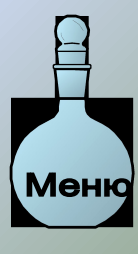

# Выберите одно из упражнений:

- 1. Создание структур:
	- 1) Циклических алканов
	- 2) Циклических пептидов
	- 3) Бицикло[2.2.2]октана
	- 4) Флуоресцамина
	- 5) Фрагмента молекулы ДНК
- 2. Вычисление макроскопических свойств веществ
- 3. Создание графических объектов:
	- 1) Диаграммы реакции
	- 2) Рисование p-орбиты
	- 3) Молекулы ДНК
- 4. Работа с таблицами
- 5. Конвертор в 3-мерное изображение

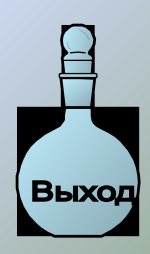

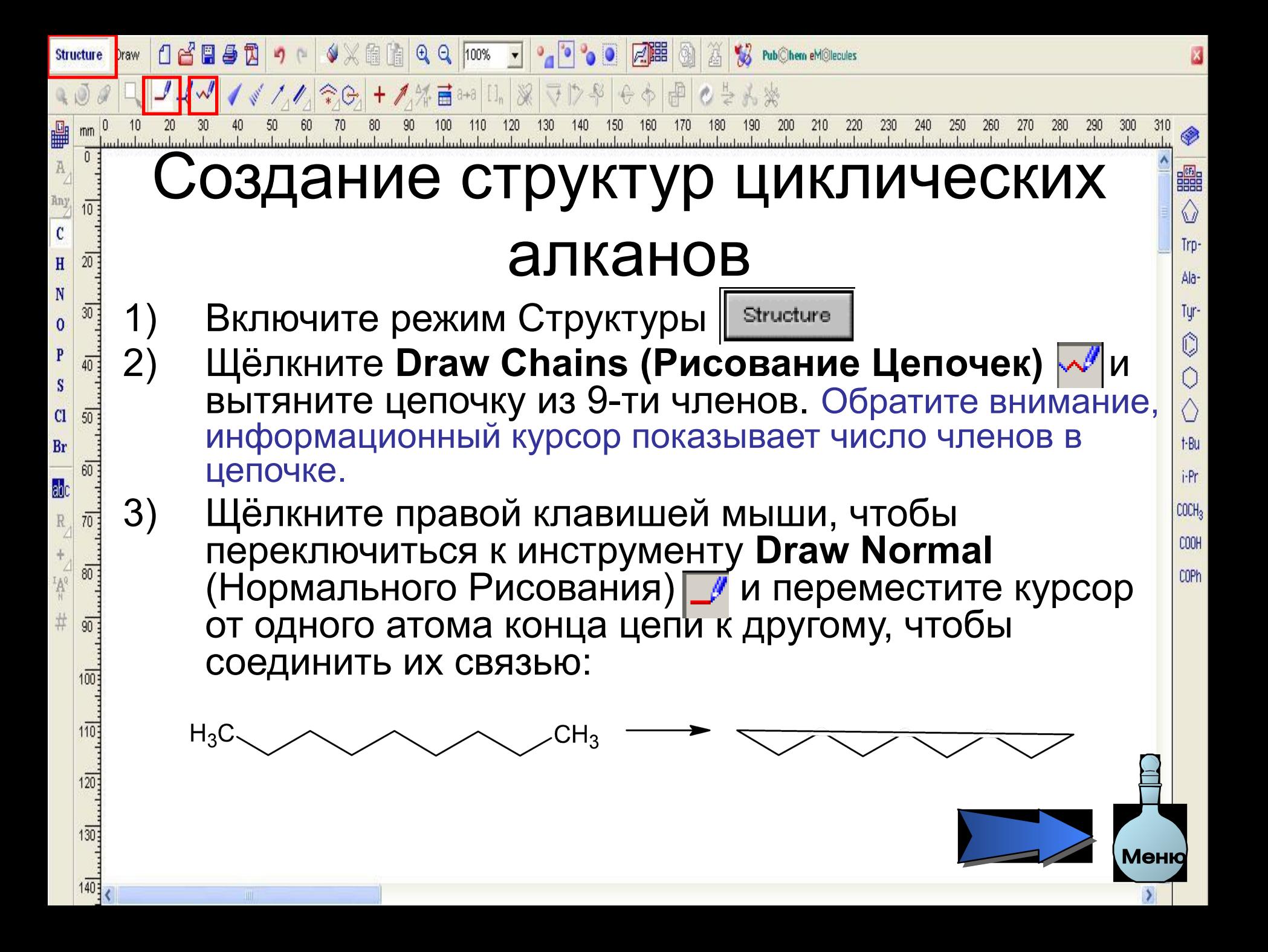

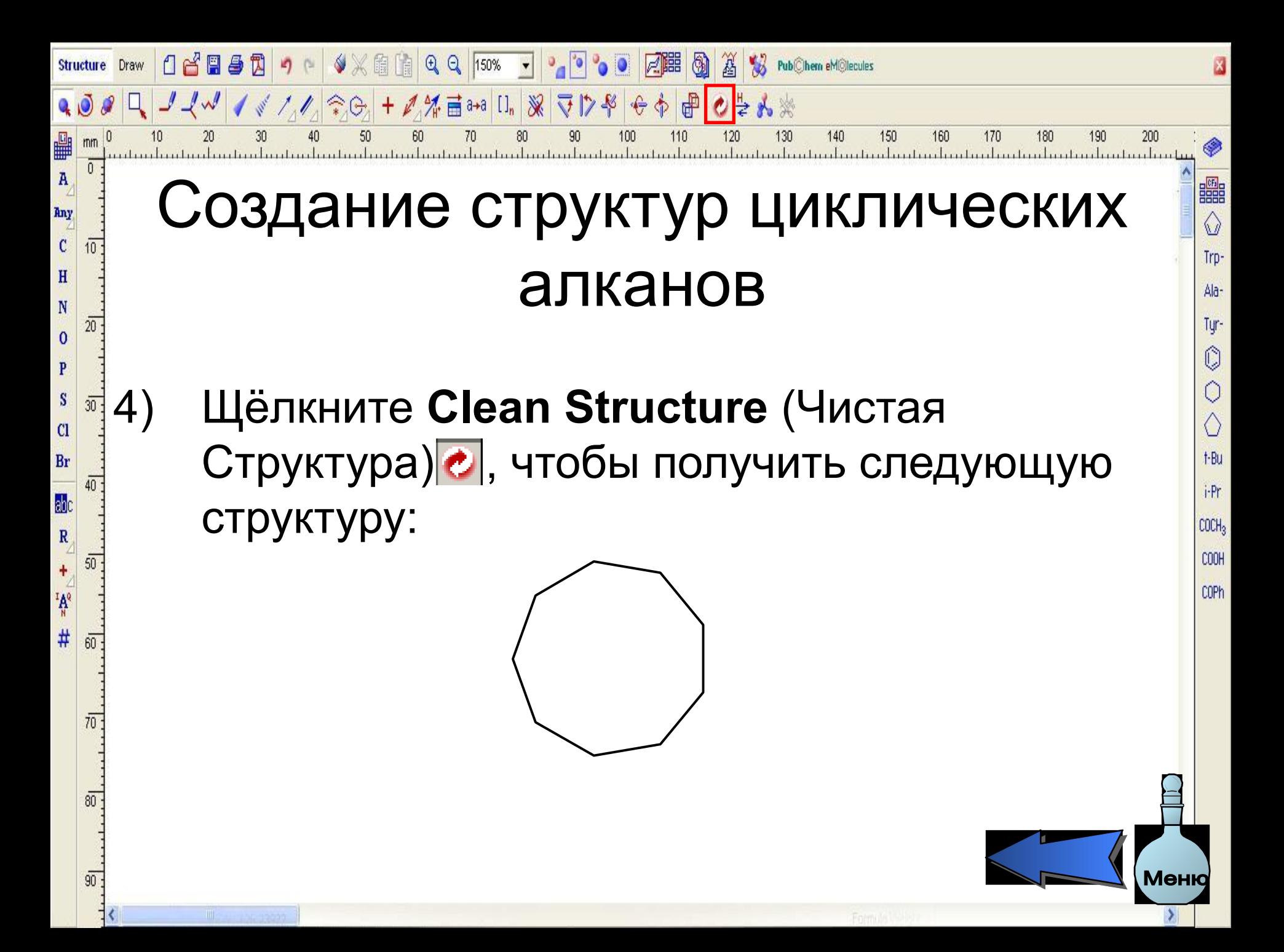

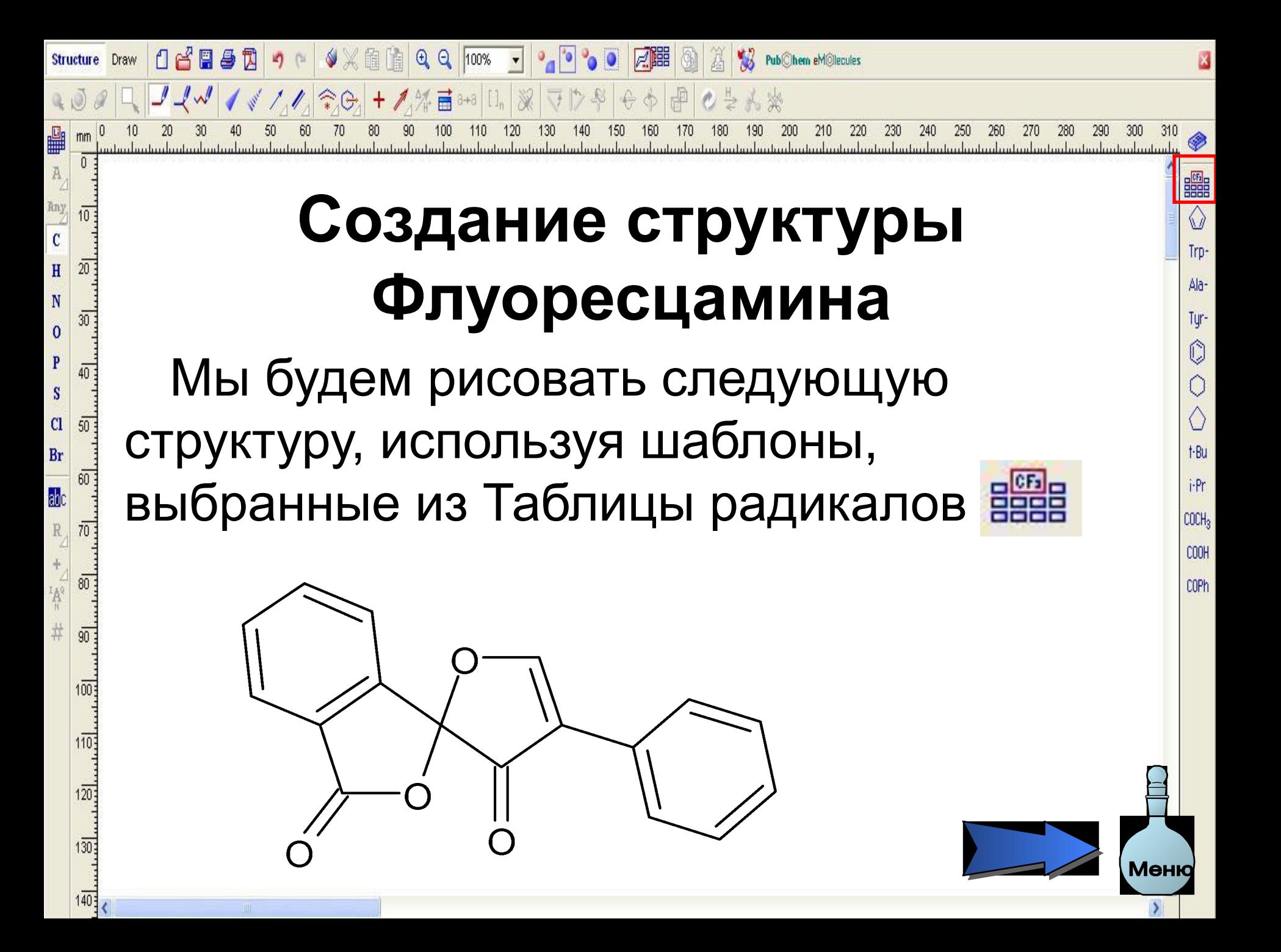

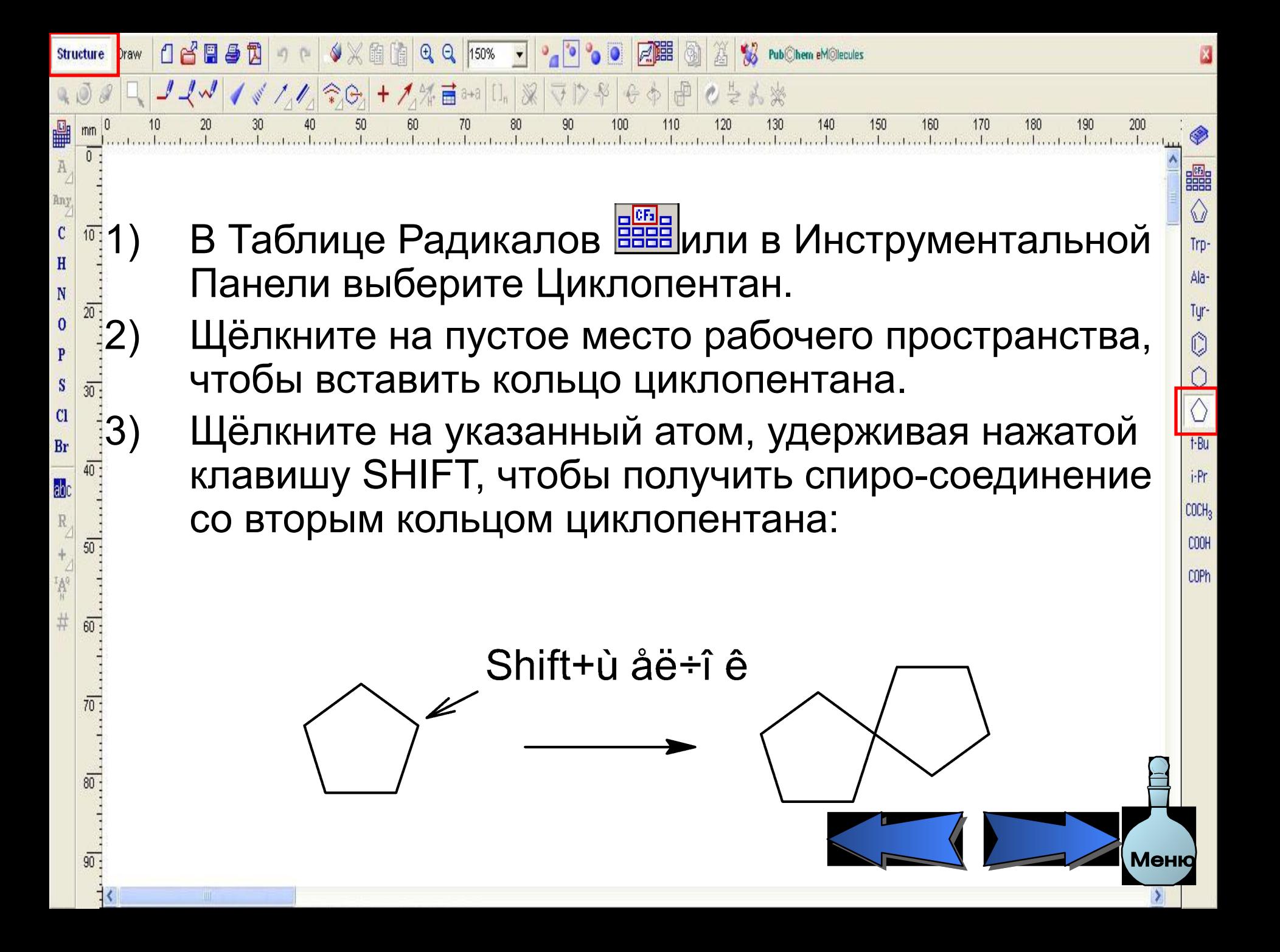

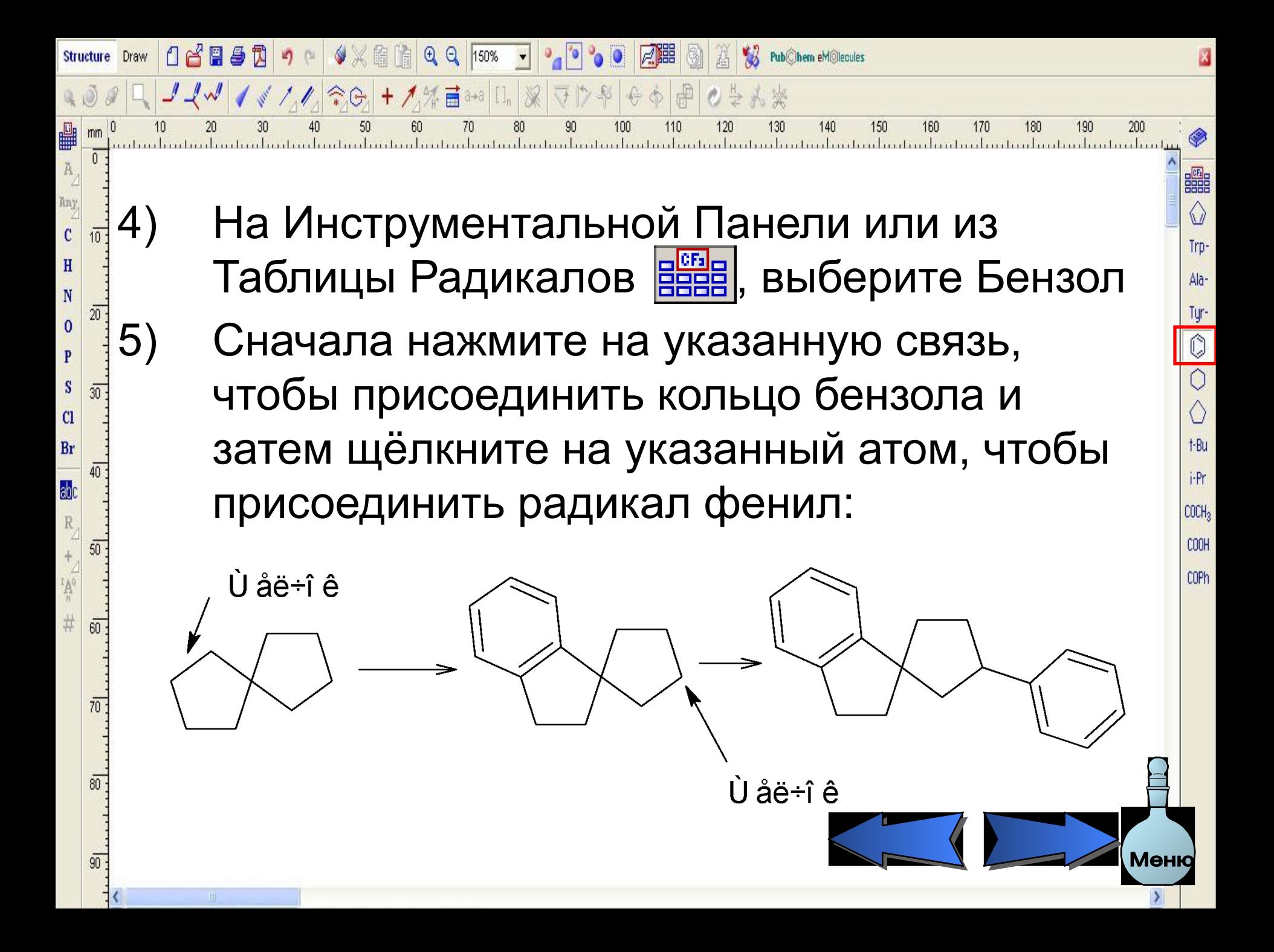

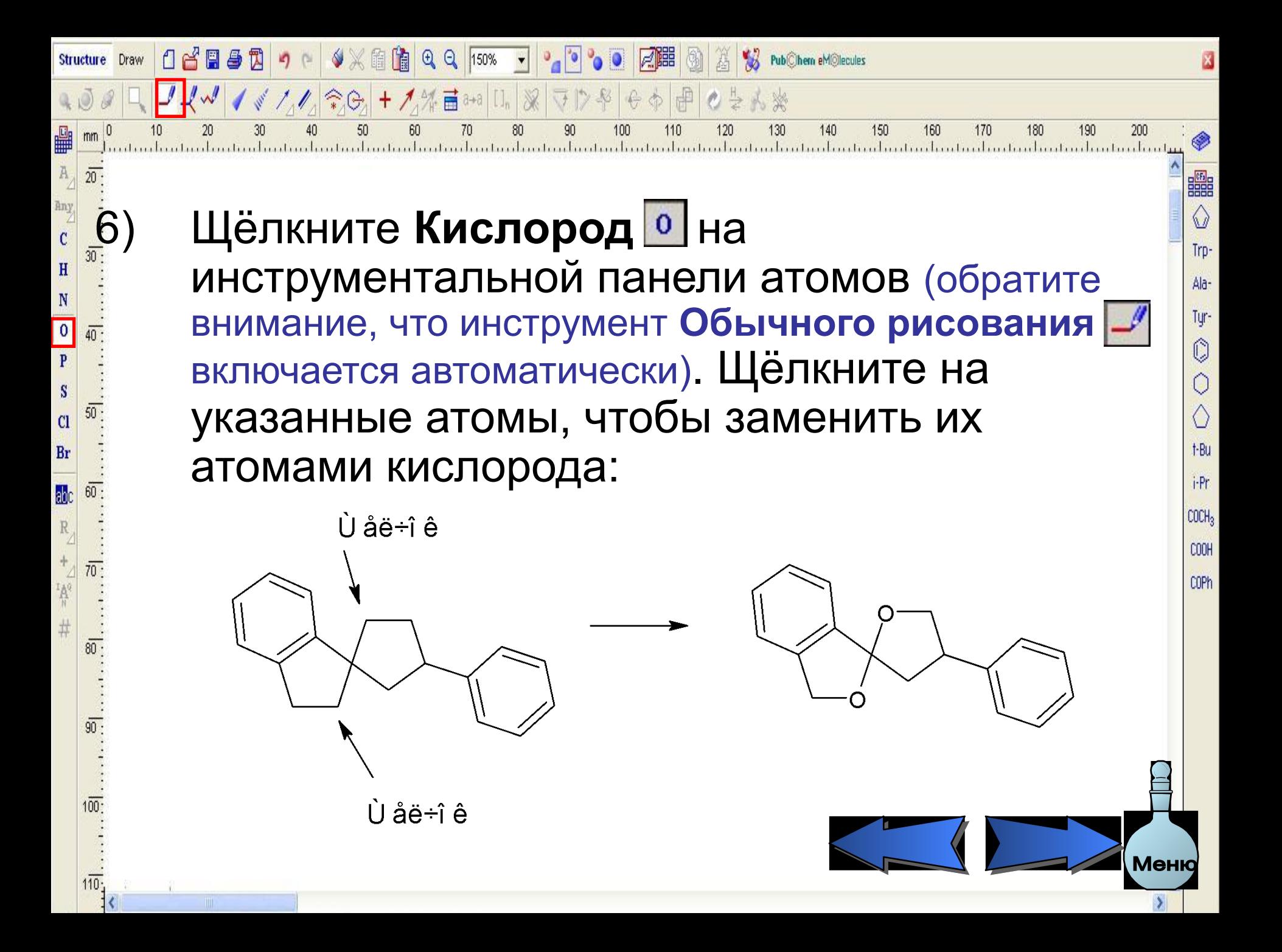

7) Щёлкните правой клавишей мыши, чтобы быстро включить инструмент **Непрерывного рисования <sup>1</sup>. Дважды** щёлкните на указанные атомы, чтобы присоединить к ним группы OH:

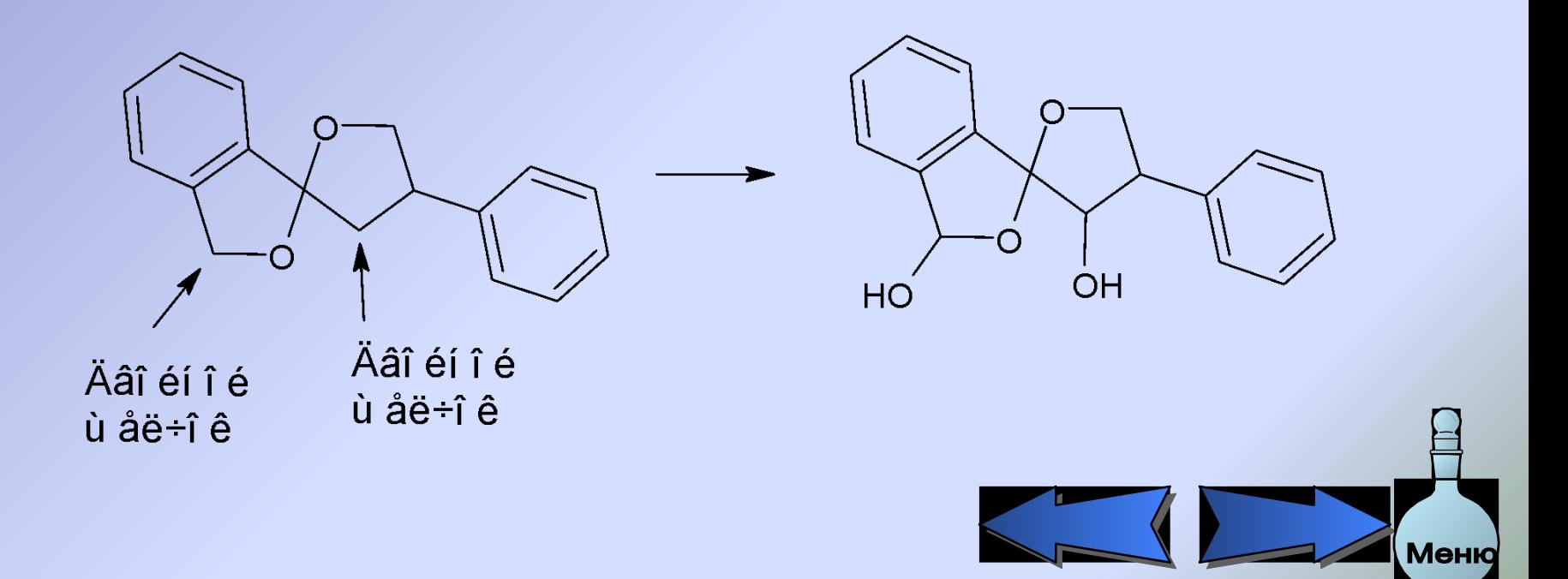

#### 8) Щёлкните на одинарные связи, чтобы заменить их двойными связями:

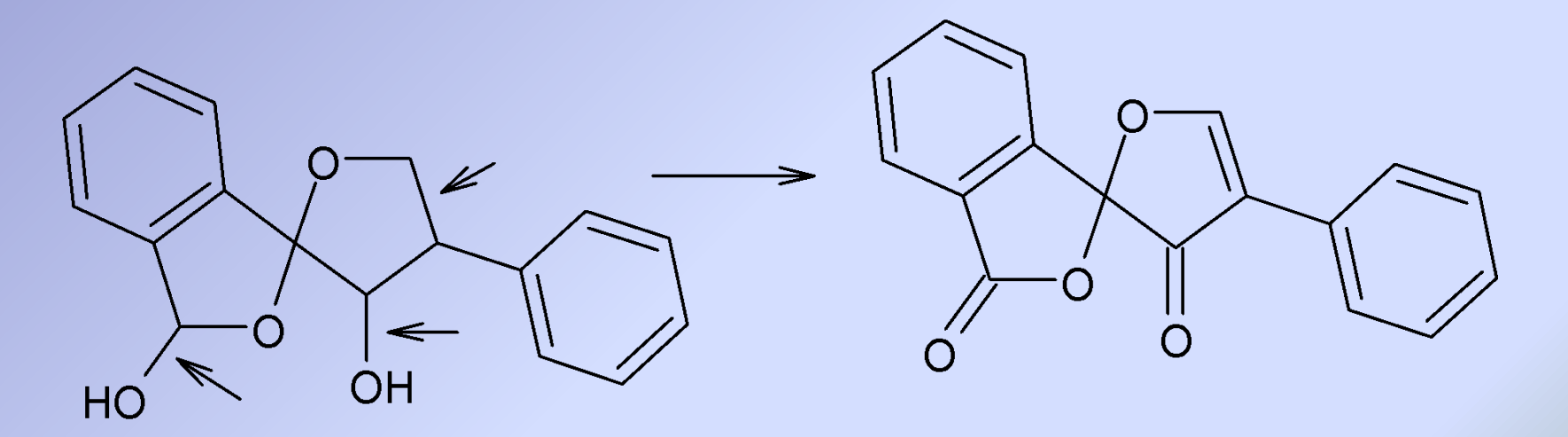

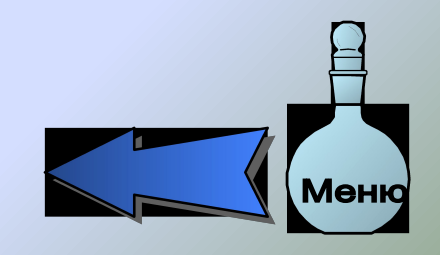

### Вычисление макроскопических свойств веществ

- 1) Нарисуйте в режиме Структуры бензойную кислоту. Для этого:
	- В **Table of Radicals** выберите Benzene и щелкните на рабочем пространстве. Затем карбоксильную группу (Carboxyl) и присоедините ее к одному из атомов первого радикала:

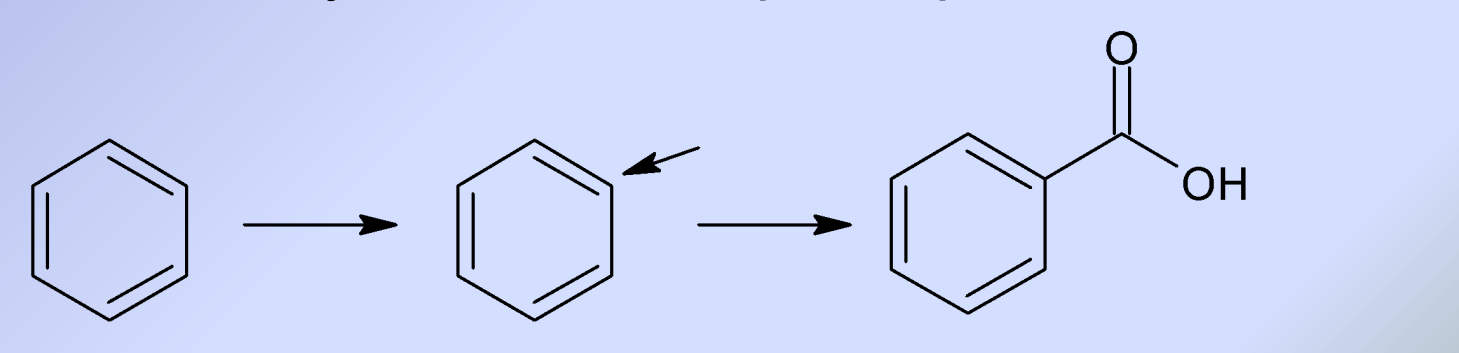

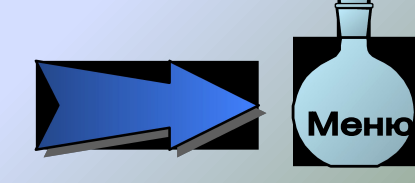

- 2) В меню **Tools** (Инструменты) выберите **Calculate** (Вычислить) и нажмите **All Properties**  (Все свойства) или одно из свойств упомянутых выше.
- 3) После этого, вычисляемое свойство появится в диалоговом окне **Calculation Results**  (Результаты Вычисления). Например, выбрав **All Properties** для бензойной кислоты, появится следующее диалоговое окно:

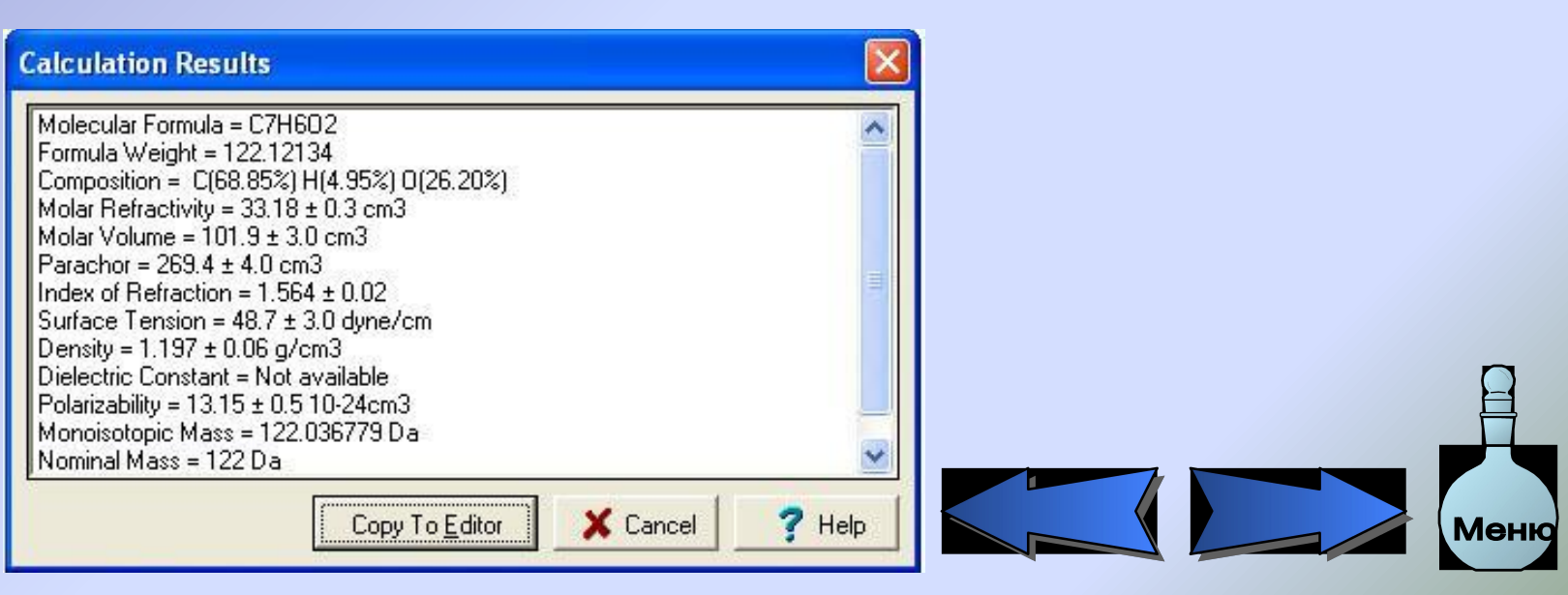

4) Текстовое описание по желанию можно сразу перенести на экран программы, выбрав команду **Copy to Editor**  (Копирование в редактор). После вставки текста Вы можете переключиться на режим Рисования, который поможет редактировать текст в случае необходимости.

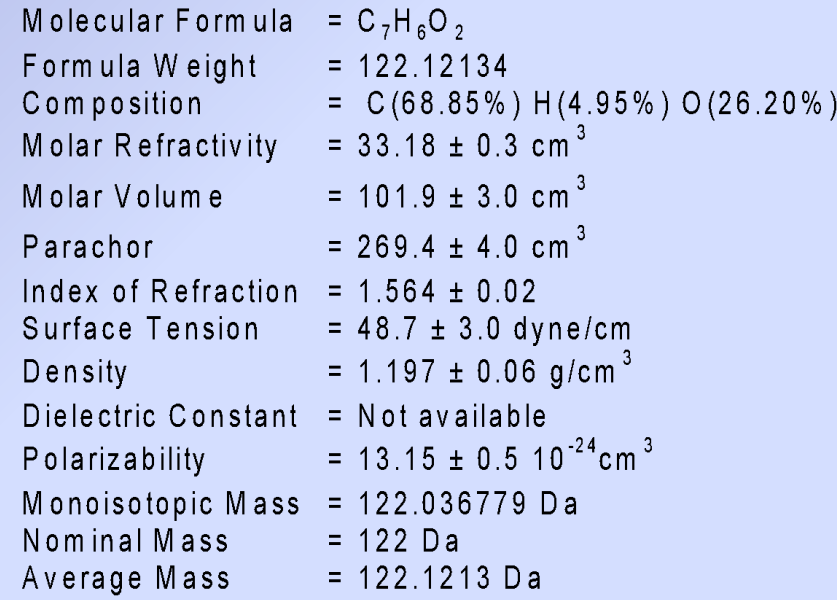

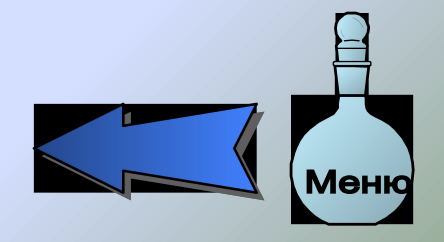

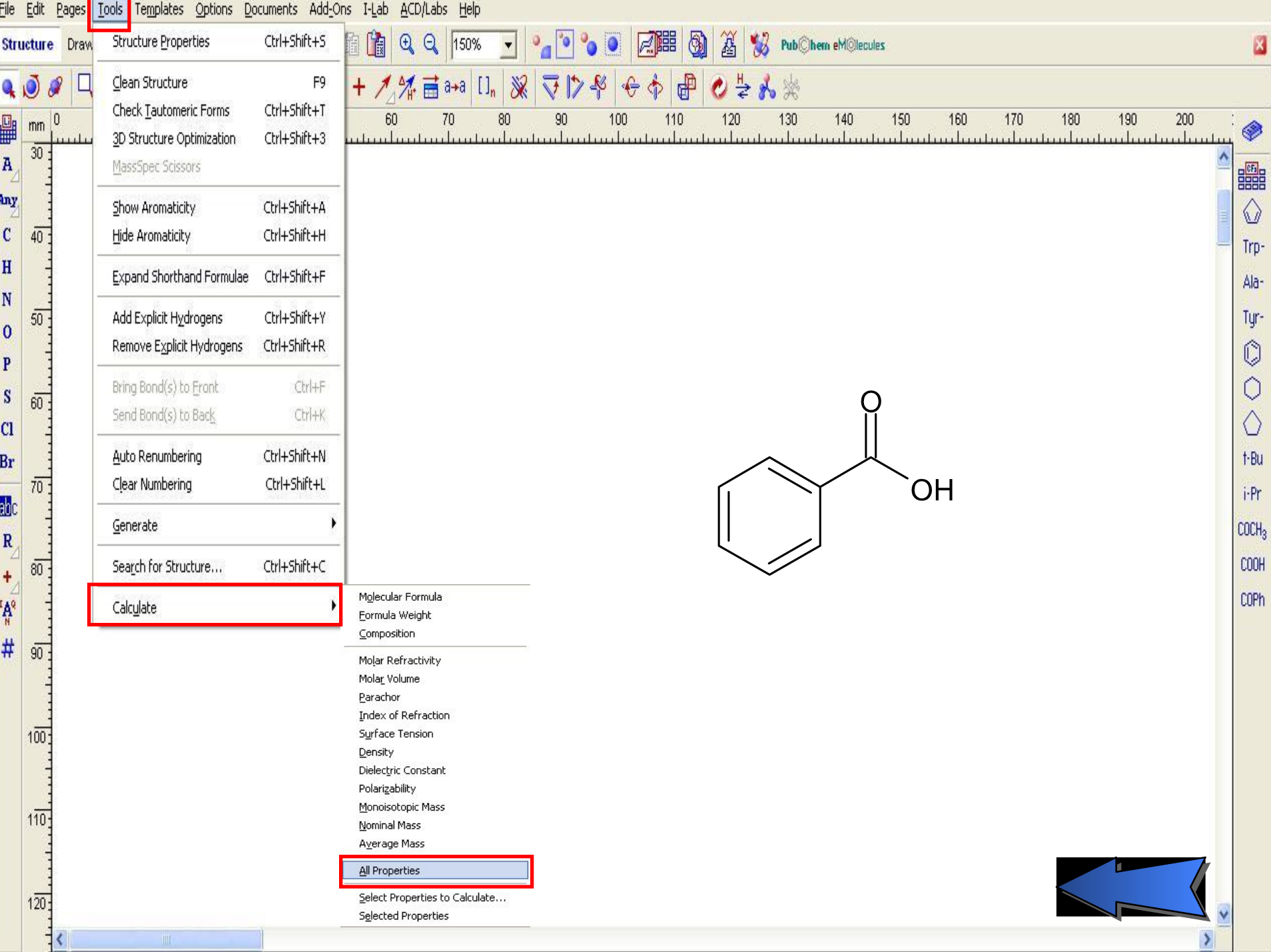

# Рисование р-орбиты

باستانستانستانستانستانستانسا والمتاريسا والمستانسا والمستوطئ والمستسلس والمستانستان والمستنسا والمستنسان

1) Удостоверьтесь, что Вы находитесь в режиме Рисования и нажмите Многоугольник.

 $\mathcal{N} \times \mathbb{R}$   $\mathbb{R}$  Q Q  $\mathbb{R}$   $\mathbb{R}$   $\mathbb{R}$   $\mathbb{R}$   $\mathbb{R}$   $\mathbb{R}$   $\mathbb{R}$   $\mathbb{R}$ 

70

Ę

E

冨

gī

ん◇ド■ 出出 ※ 华伶女 F T - 1 L + F

- 2) Щелкните кнопкой мыши и переместите курсор горизонтально вправо от начальной точки орбиты, чтобы протянуть линию управления.
- 3) Отпустите кнопку мыши.
- **<sup>1</sup>4)** Перемещайте мышь, рисуя тело орбиты.
	- 5) Щёлкните чтобы установить орбиту.

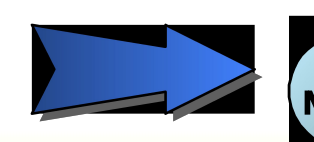

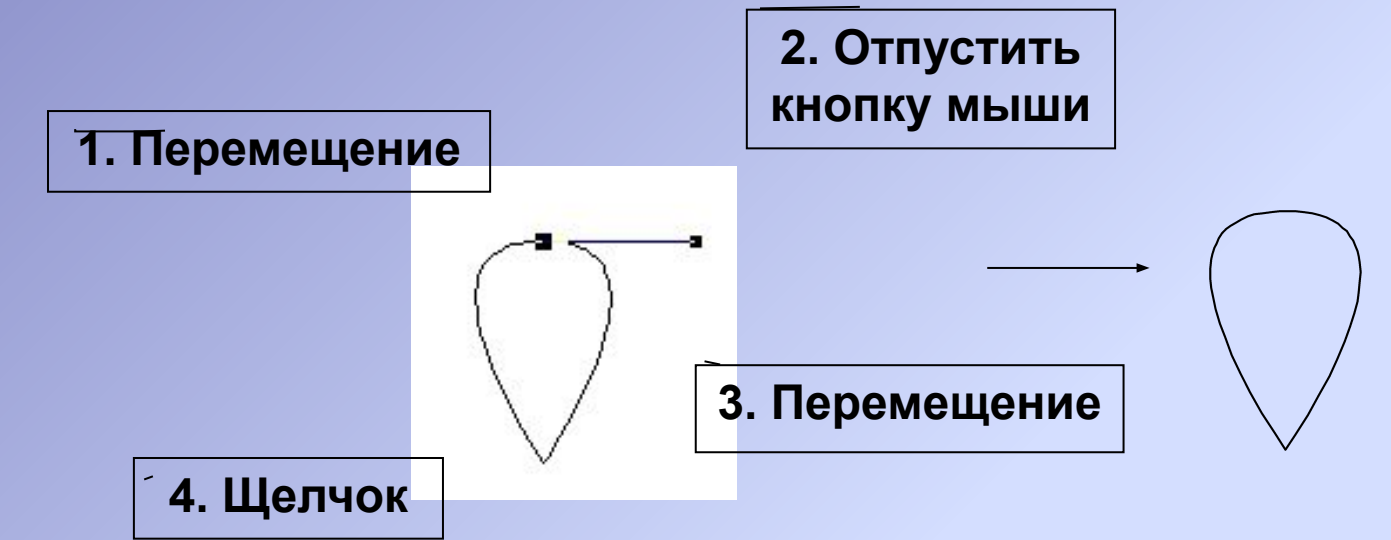

- 6) Если форма кривой не является такой, как Вы хотите, используйте инструмент редактирования точек изгиба **В**
- 7) Дважды щёлкните правой клавишей мыши, чтобы закончить рисование орбиты и быстро переключитесь к инструменту **Выделить/Переместить/Изменить размер**
- 8) Установите курсор поверх выбранной орбиты, одновременно удерживая нажатой клавишу CTRL, и переместите её, чтобы сделать копию нарисованной орбиты.

X fil  $QQ$  100%

 $ln \theta P$ 

岊

a<br>I

**THE** 

日

**Щёлкните кнопку Flip Top to Bottom <del>€</del>**, чтобы перевернуть нижнюю часть орбиты. Выровняйте части, перемещая их.

В Палитре Цветов (Color Palette) нажмите на серый цвет и щёлкните левой клавишей мыши, чтобы изменить заполняющий цвет части орбиты.

al and individual and individual and individual and individual

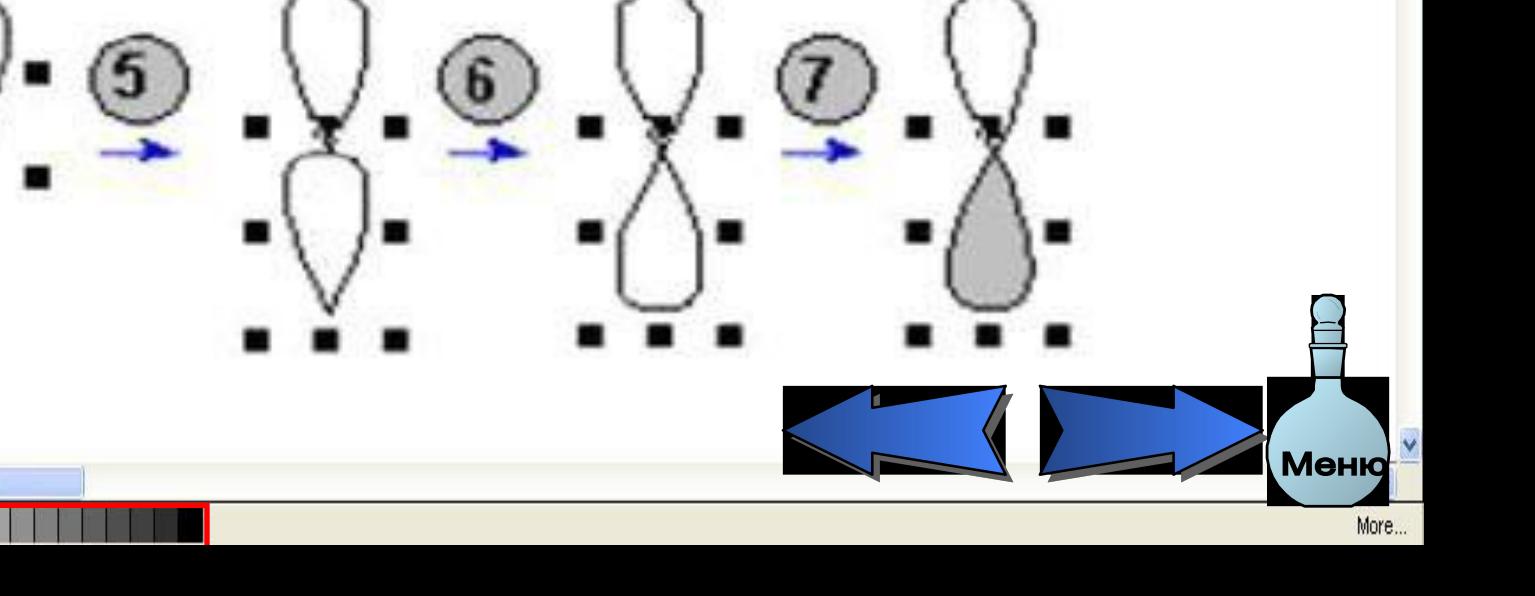

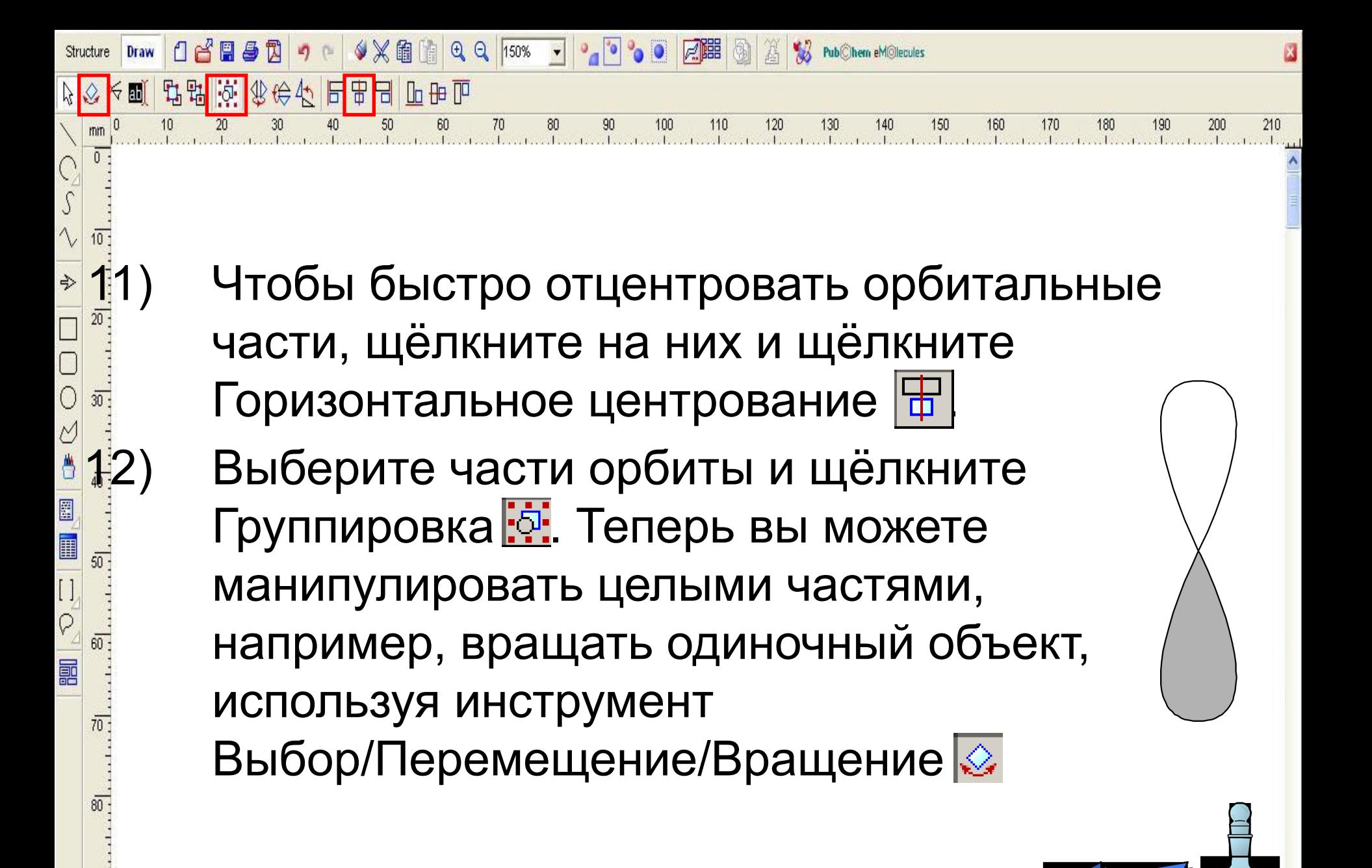

 $90^{\circ}$ 

# **Создание фрагмента молекулы ДНК**

1) Откройте Окно Шаблонов **. ВВ**ИЗ вкладки

выберите 2-Deoxyriboso-5-phosphate, **DNA/RNA Kit** 

нажимая на указанный атом:

 $\overline{H}O - \overline{P} - O -$ 

2-Deoxyriboso-5-phosphate

⇒ ∩н

2) Щёлкните на рабочее пространство, чтобы вставить выбранный шаблон.

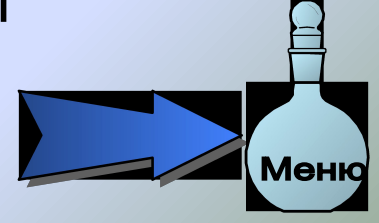

3) Установите курсор поверх указанного атома и, удерживая нажатой клавишу SHIFT, щелкните, чтобы присоединить следующий фрагмент 2-деоксирибозо-5-фосфата:

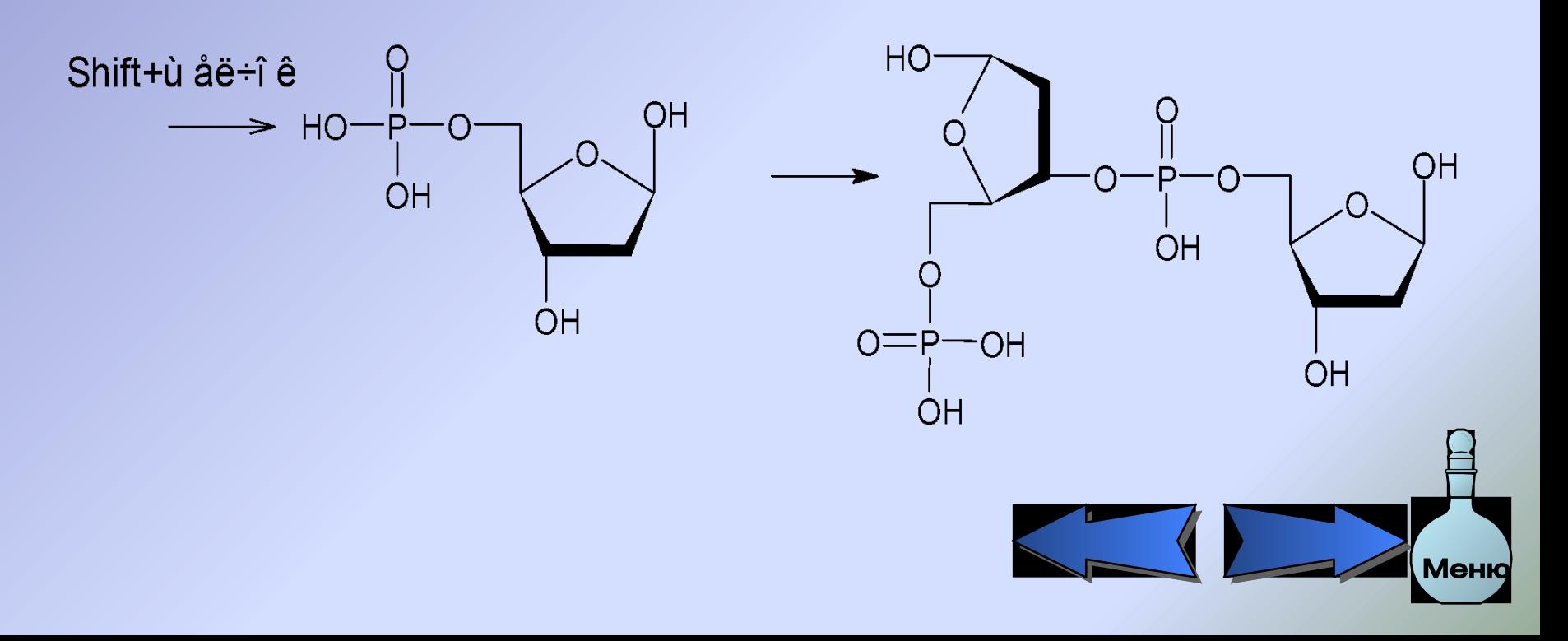

- 4) Щёлкните Select/Rotate/Resize (Выделить/Вращать/Изменить размер).
- 5) Выберите указанную часть структуры перемещая прямоугольник выбора вокруг неё.
- 6) Перенесите центр действия на атом кислорода указанный стрелкой.
- 7) Удерживая нажатой клавишу SHIFT, переместите выбранную часть структуры по часовой стрелке, чтобы повернуть её на 90°

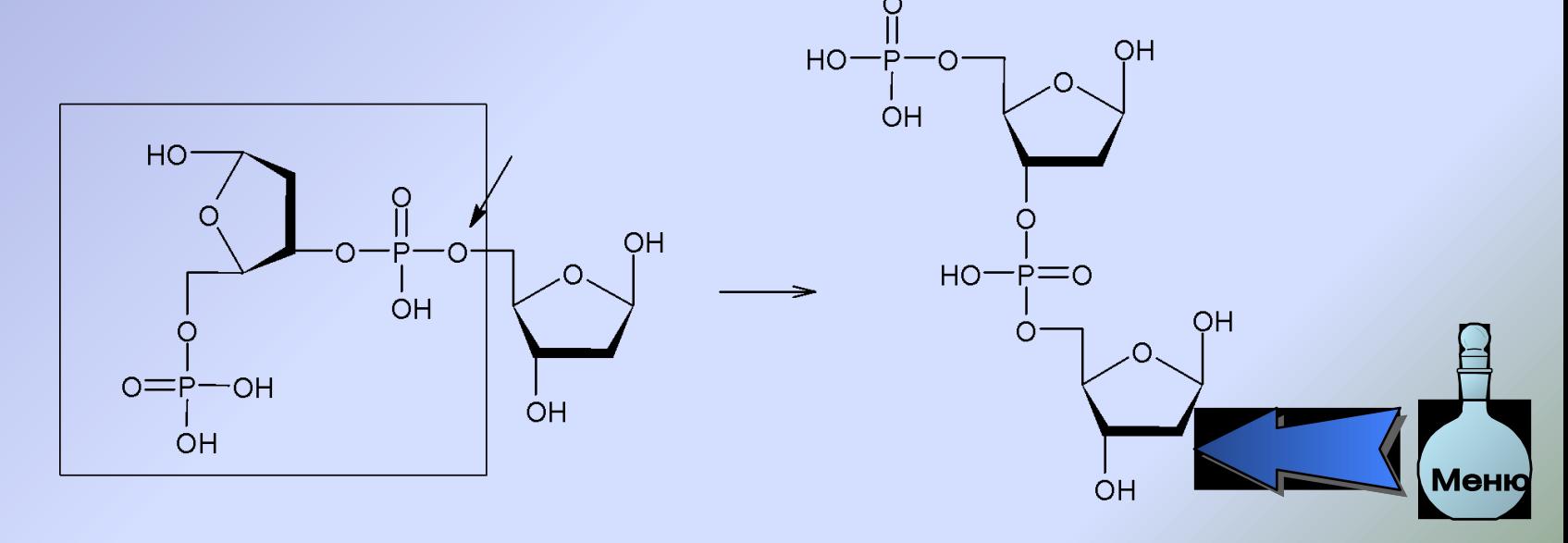

# **Создание структур циклических пептидов**

Давайте нарисуем цикл Tyr-Ala-Trp.

- 1) В **Template Window <b>ALL** выберите вкладку Amino Acids.
- 2) В наборе аминокислот, щёлкните **Tyrosine**  (Тирозин) и нажмите на рабочее пространство, чтобы скопировать структуру.

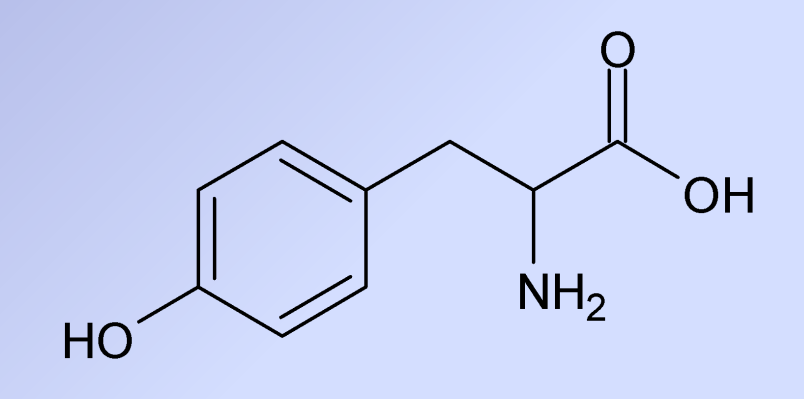

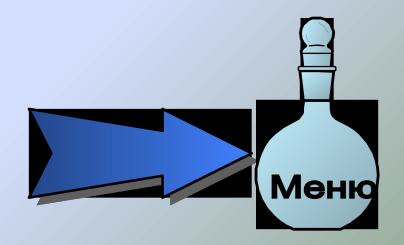

3) В **Table of Radicals** (Таблице Радикалов) **ВВВЕ**, выберите сначала **Alanine <b>Man**, а затем Tryptophan **Trp-** И прикрепите соответствующие радикалы как показано ниже:

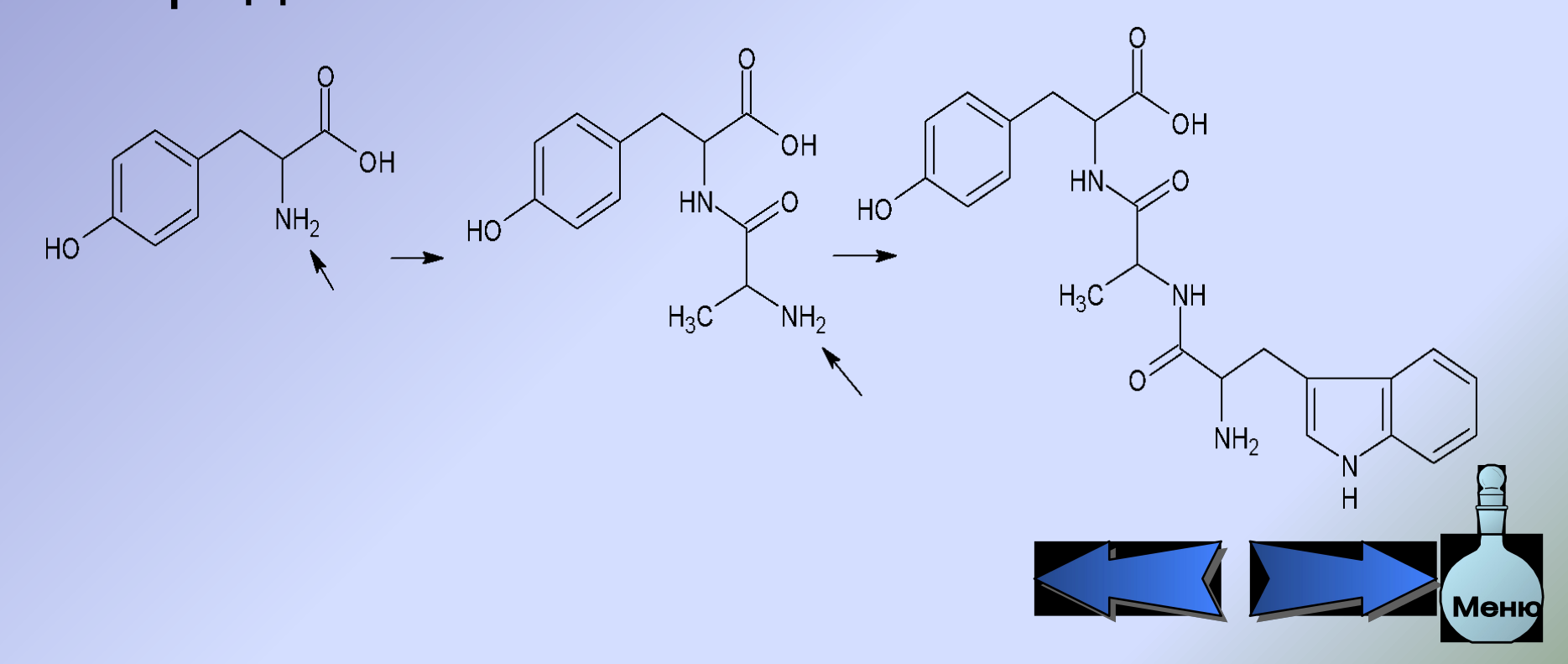

4) Щёлкните правой клавишей мыши, чтобы быстро переключиться на инструмент **Select/Move** и перенесите группу NH<sub>2</sub> к группе ОН как показано ниже:

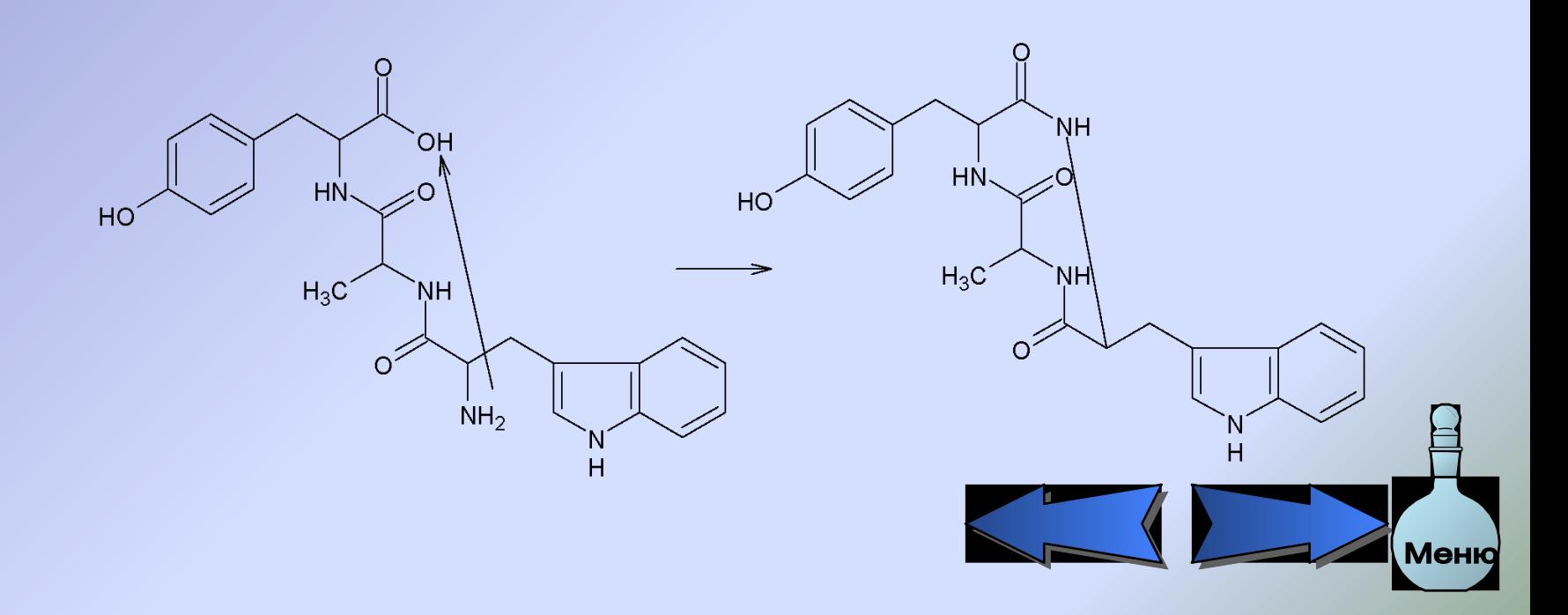

#### 5) Щёлкните Clean Structure<sup>[c]</sup>, чтобы получить следующую структуру:

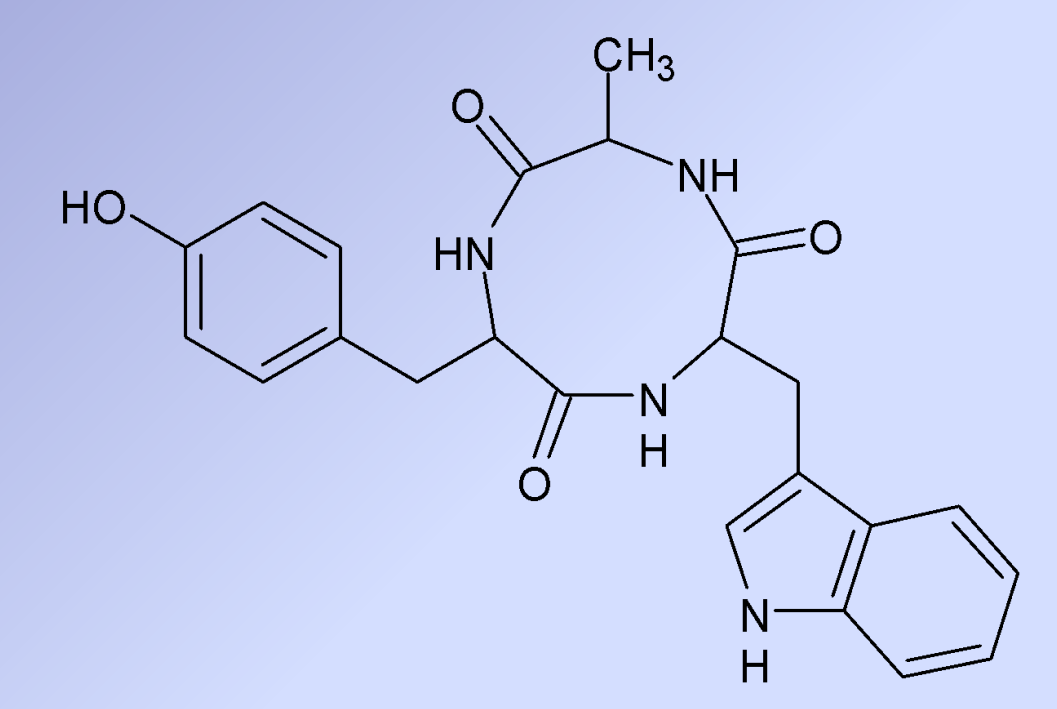

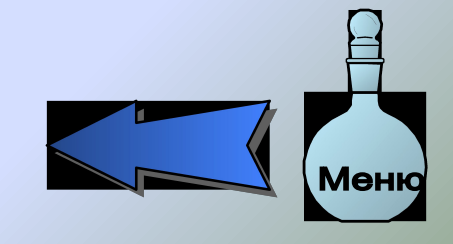

# **Создание структуры бицикло [2.2.2]октана**

- 1) Из меню **Options** (Опции), выберите **Preferences** (Установки), и включите закладку **Structure**. В области 3D оптимизации, выключите настройку **Add Hydrogens** (Добавить водород) и щёлкните **OK**.
- 2) На инструментальной панели информации или из **Table of Radicals**, выберите **Циклогексан**. Щёлкните на пустое место рабочего пространства, чтобы вставить кольцо циклогексана.

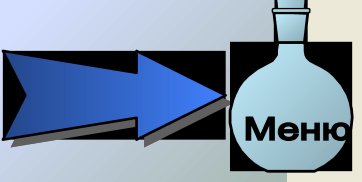

鼺

67

Trp-

Ala-

Tur-

t-Bu

i-Pr

 $COCH<sub>3</sub>$ 

**COOH** 

**COPh** 

3) Щёлкните **Обычное рисование** и нарисуйте водородно-углеродный мостик, перемещаясь, как показано на этой схеме:

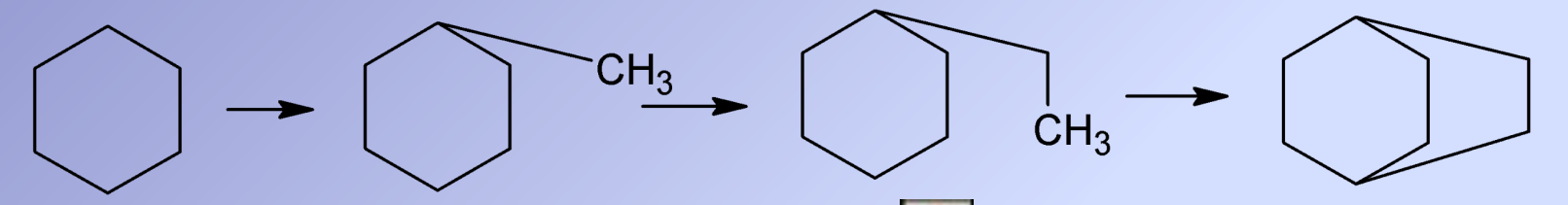

- 4) Щёлкните **3D Оптимизация 3**, чтобы создать трёхмерную модель нарисованной структуры.
- 5) Если **Выключатель 3D вращения** во вкладке **Structure** (Структура) диалогового окна Preferences (меню Options) включён, Вы будете автоматически переключены на режим 3D вращения, сразу же после завершения 3D оптимизации. Если нет, то щёлкните  $3D$  вращение
- 6) В итоге у Вас должно получиться:

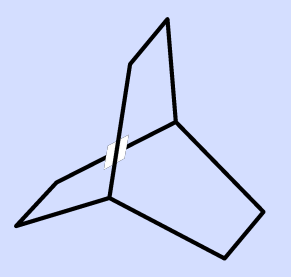

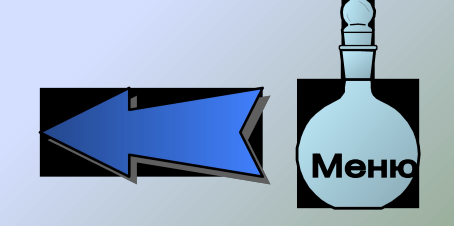

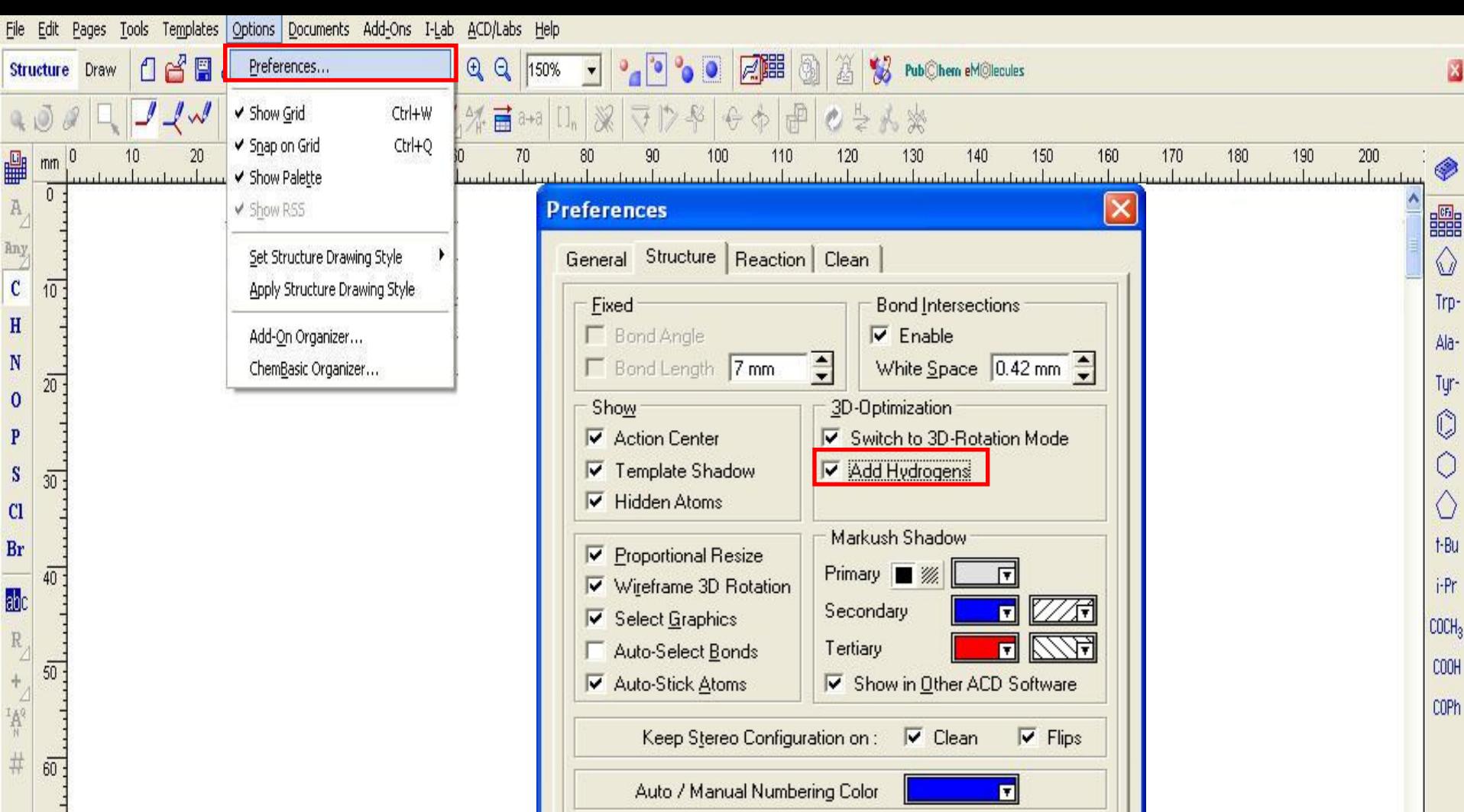

 $\overline{70}$ j.

 $80<sub>1</sub>$ 

E

 $90<sub>1</sub>$ 

 $\frac{1}{10}$ 

VOK X Cancel 3 Help

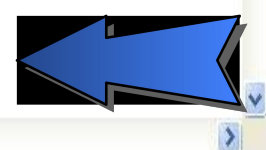

# Создание таблиц

Давайте создадим следующую таблицу:

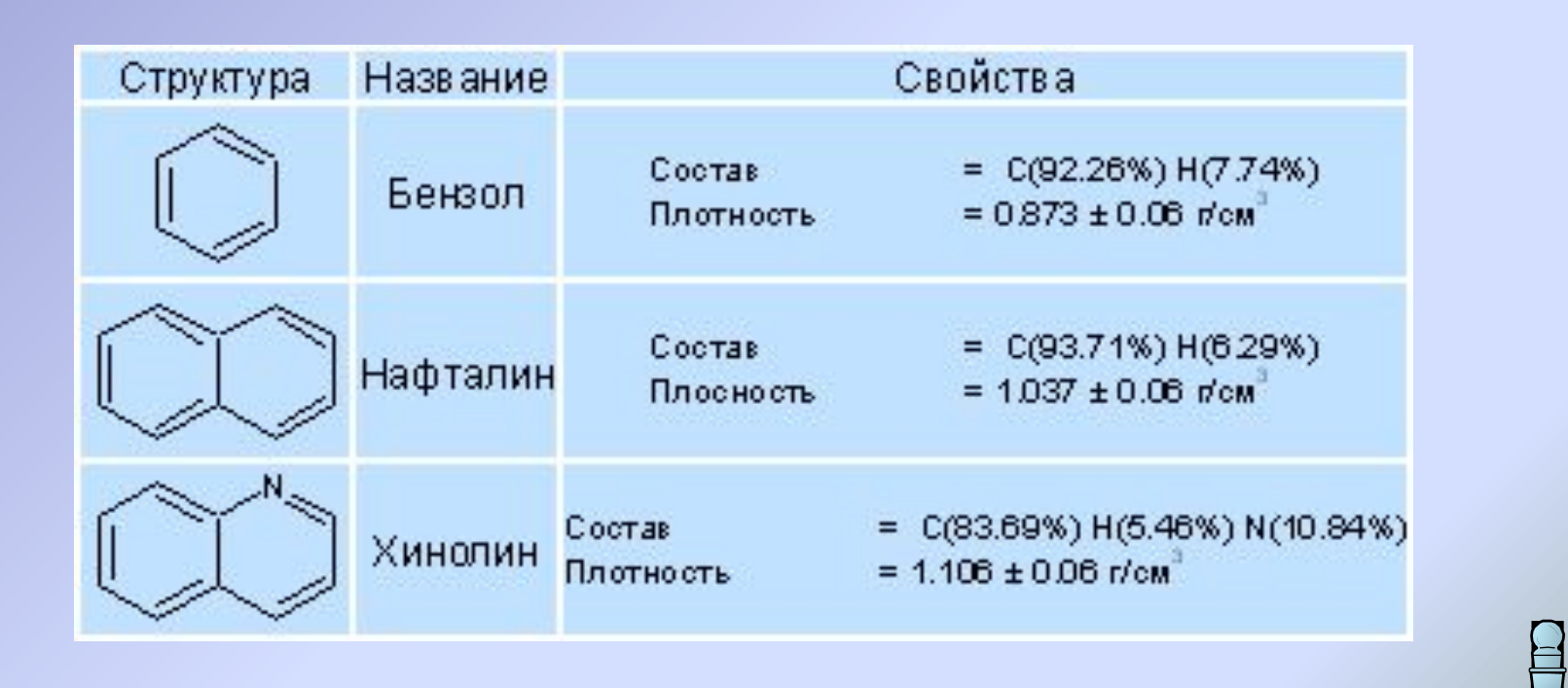

Mei

1) В режиме **Structure** создайте структуры бензола, нафталина и хинолина

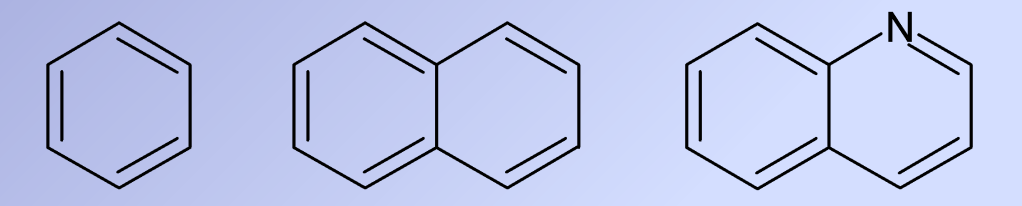

2) Включите режим **Draw** и, используя **Artistic Text tool** , вставьте имена для каждой структуры:

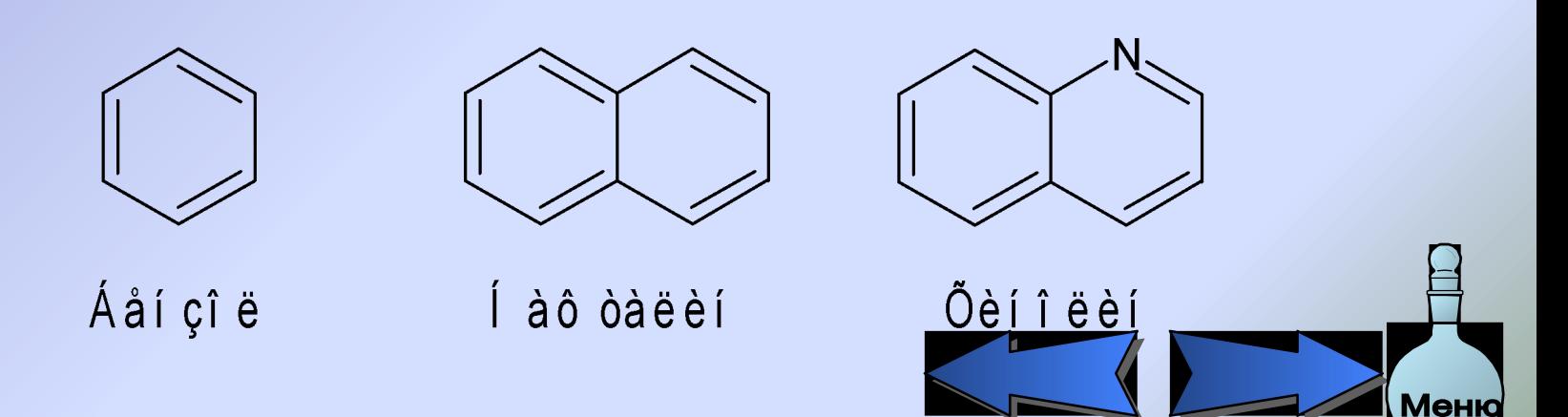

3) Затем вычислите все или некоторые свойства для каждого из них (См. Вычисление макроскопических свойств) и расположите следующим образом:

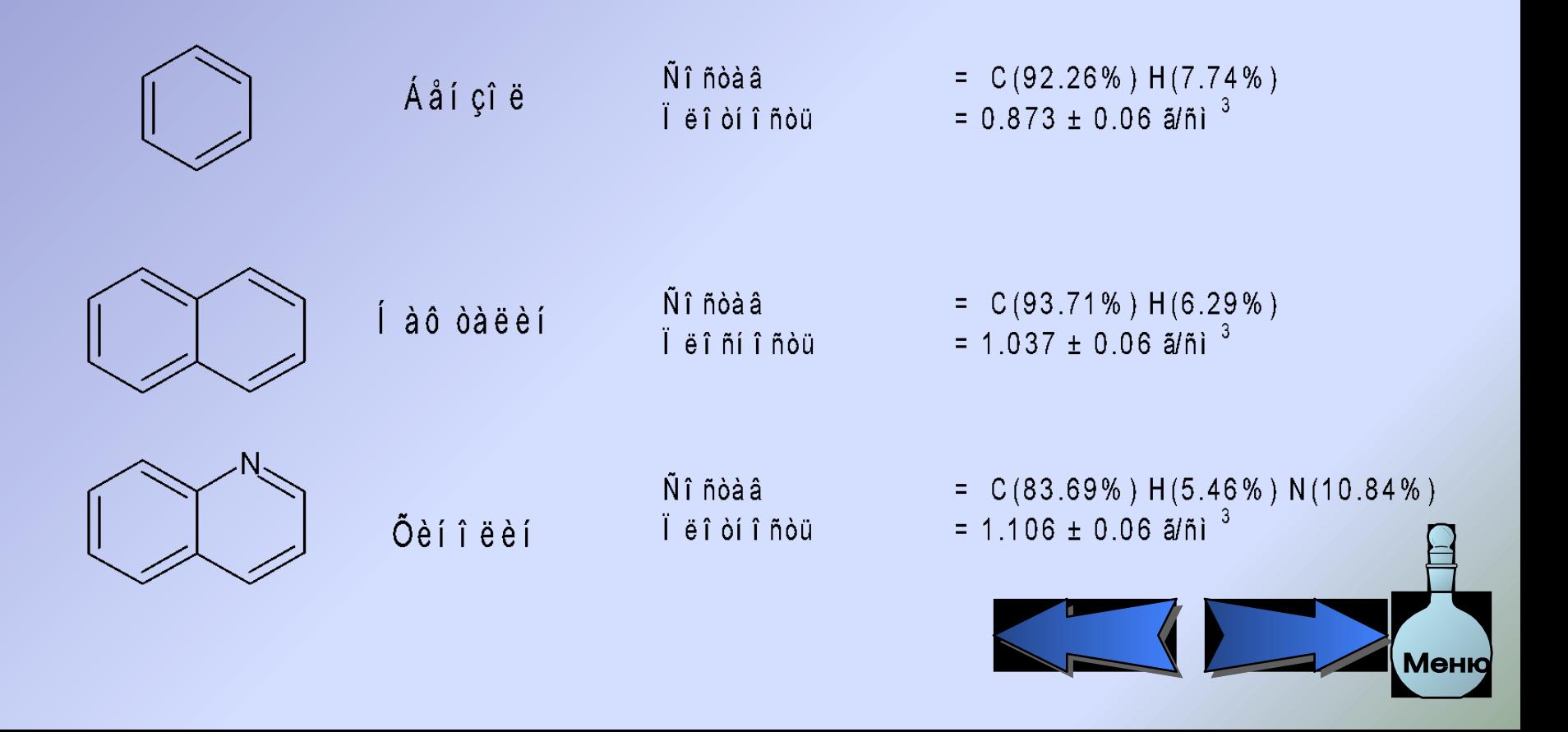

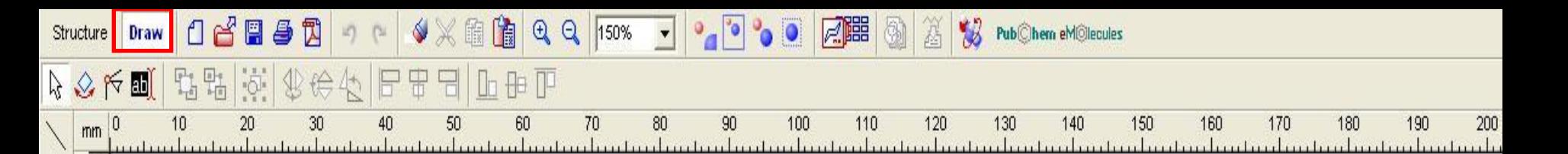

4) Выберите **Artistic Text tool** и на пустом месте напечатайте 'Структура'. Затем щёлкните вне рамки текста и подобным образом напечатайте 'Название' и 'Свойства'. Получится заголовок нашей таблицы.

5) Теперь расчертим таблицу. В режиме Draw на левой панели инструментов щёлкните **Table <u>II</u>** и на пустом месте нарисуйте рамку равную примерному размеру вашей таблицы.

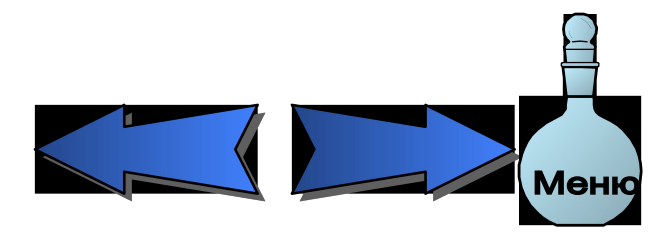

80

→

ö

圍

 $\frac{1}{2}$ 

**THE** 

6) Появится диалоговое окно **Insert Table**  (Вставка таблицы). Задайте 4 ряда (row) и 3 колонки (columns):

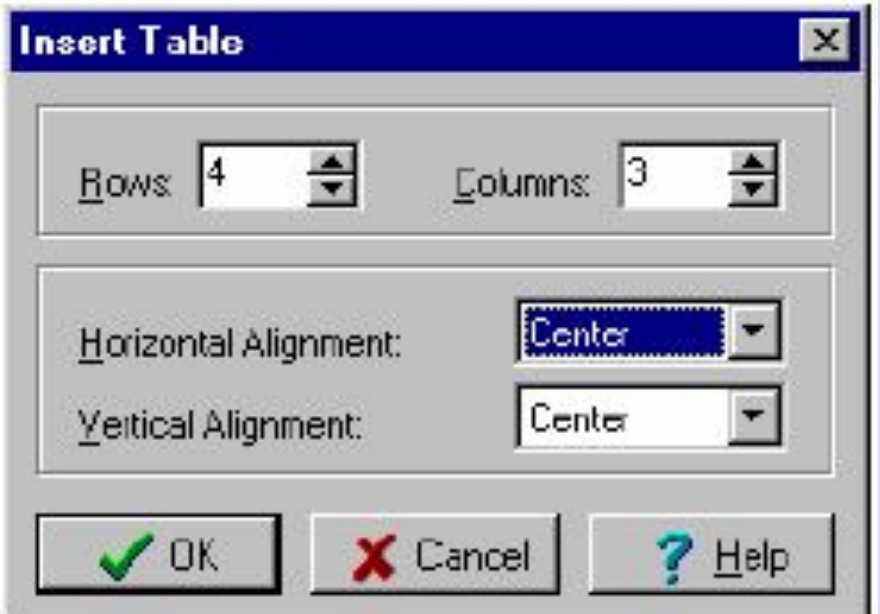

Теперь заполним таблицу нашими данными

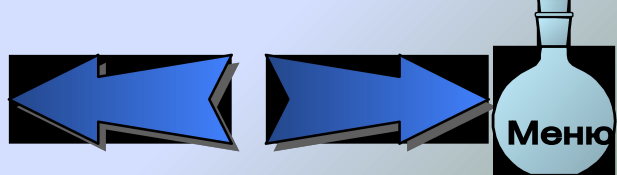

## Первый способ заполнения таблицы

- 1. Убедимся, что инструмент **Select/Move/Resize В включён и** перетащим заголовок 'Структура' в середину верхней левой ячейки таблицы.
- 2. Как только Вы отпустите кнопку мыши текст автоматически вставится в ячейку и она примет размер соответствующий тексту.

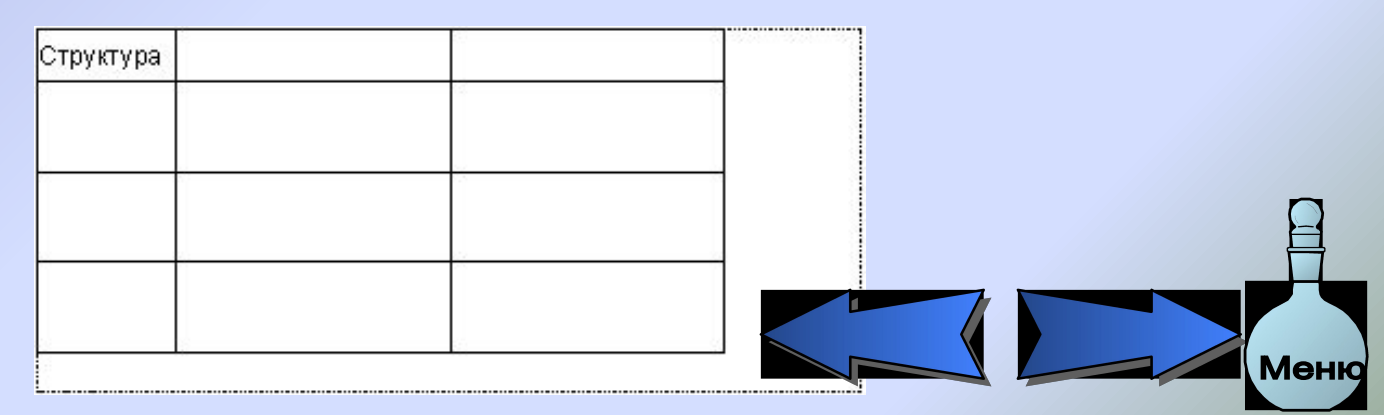

3. Теперь перетащите структуру *бензол* ячейкой ниже. Обратите внимание, что ячейка примет соответствующий размер

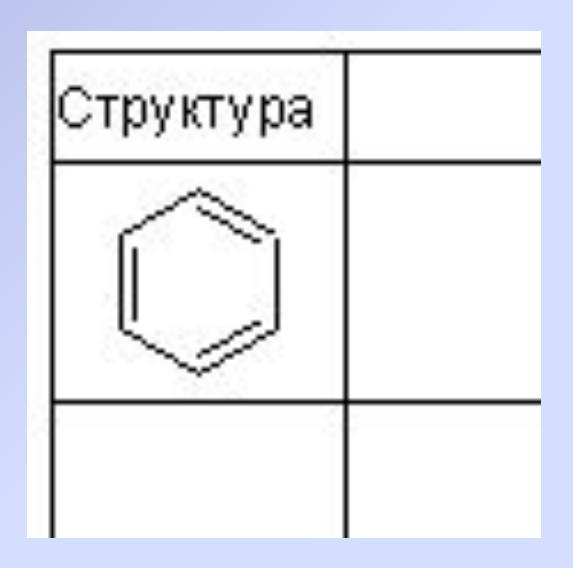

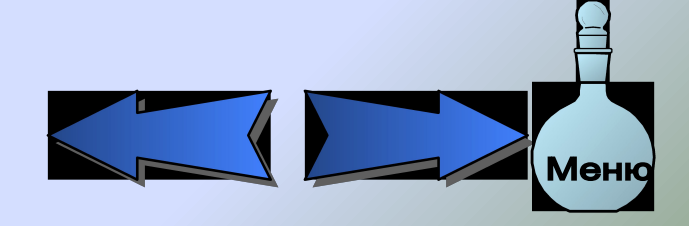

# Второй способ заполнения таблицы

- 1. Щёлкните по структуре *нафталин*, чтобы выделить её.
- 2. Затем, удерживая нажатой клавишу SHIFT**,**  щёлкните в пустую ячейку ниже ячейки с бензолом, чтобы выбрать оба объекта.
- 3. В панели **Редактирование,** щёлкните **Group**  (Группировка) . Стругура автоматически вставится в ячейку, и ячейка примет нужный размер.

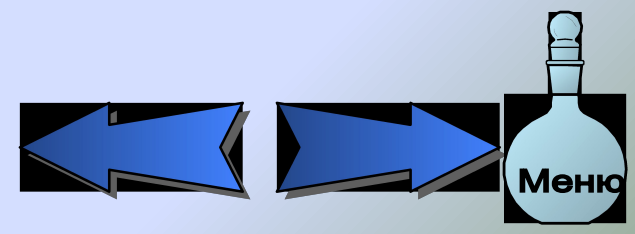

Вы также можете добавить в таблицу одновременно несколько объектов:

- 1. Выделите текст Бензол, затем, удерживая нажатой клавишу SHIFT, щёлкните на свойства, относящиеся к бензолу, чтобы выбрать оба объекта.
- 2. Перетащите их на их место справа от структуры бензола и отпустите кнопку мыши. Два объекта расположатся в отдельных ячейках

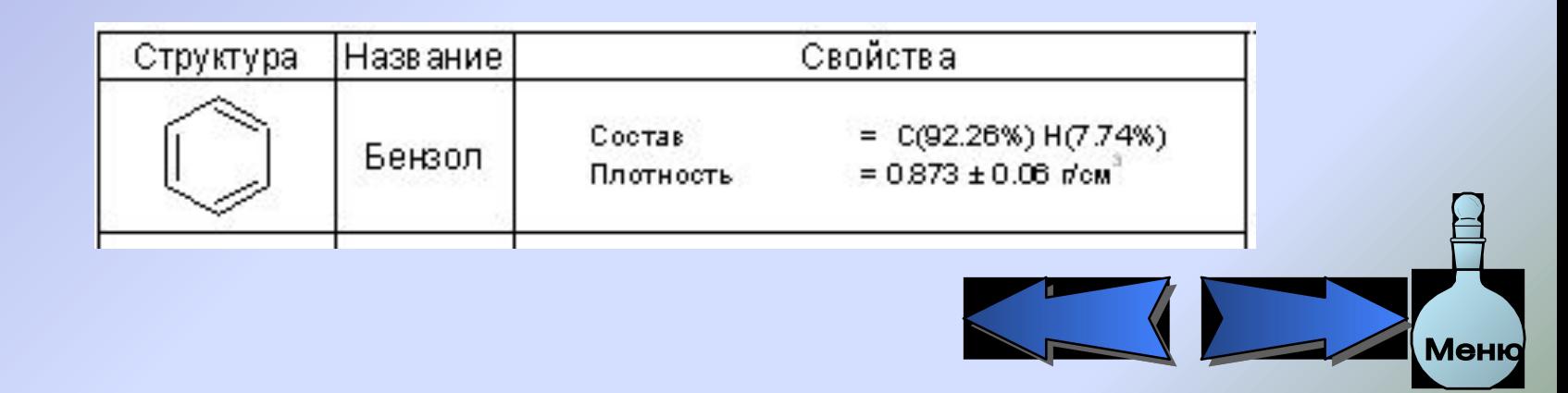

- 7) Вставьте остальные объекты в ячейки либо перетаскиванием, либо выбором и группировкой.
	- Вы должны получить следующий вид:

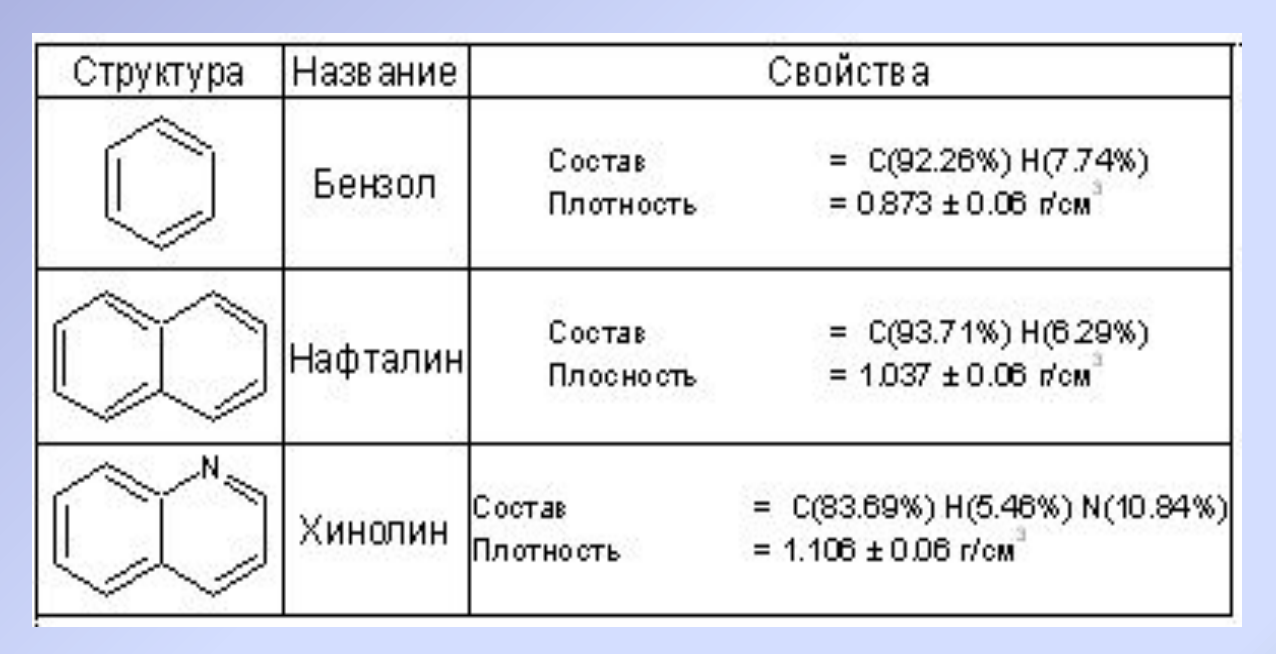

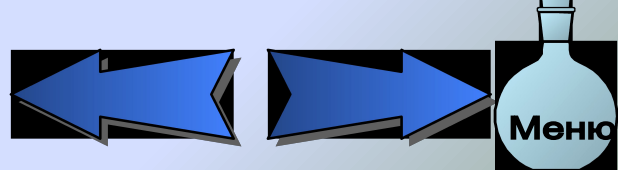

- 8) Если текст или какие-то объекты полностью не видны, увеличьте таблицу (выделите и перетащите её угол).
- 9) Можно изменить цвет и другие параметры выбранных объектов, щёлкнув дважды и вызвав Objects Panel.

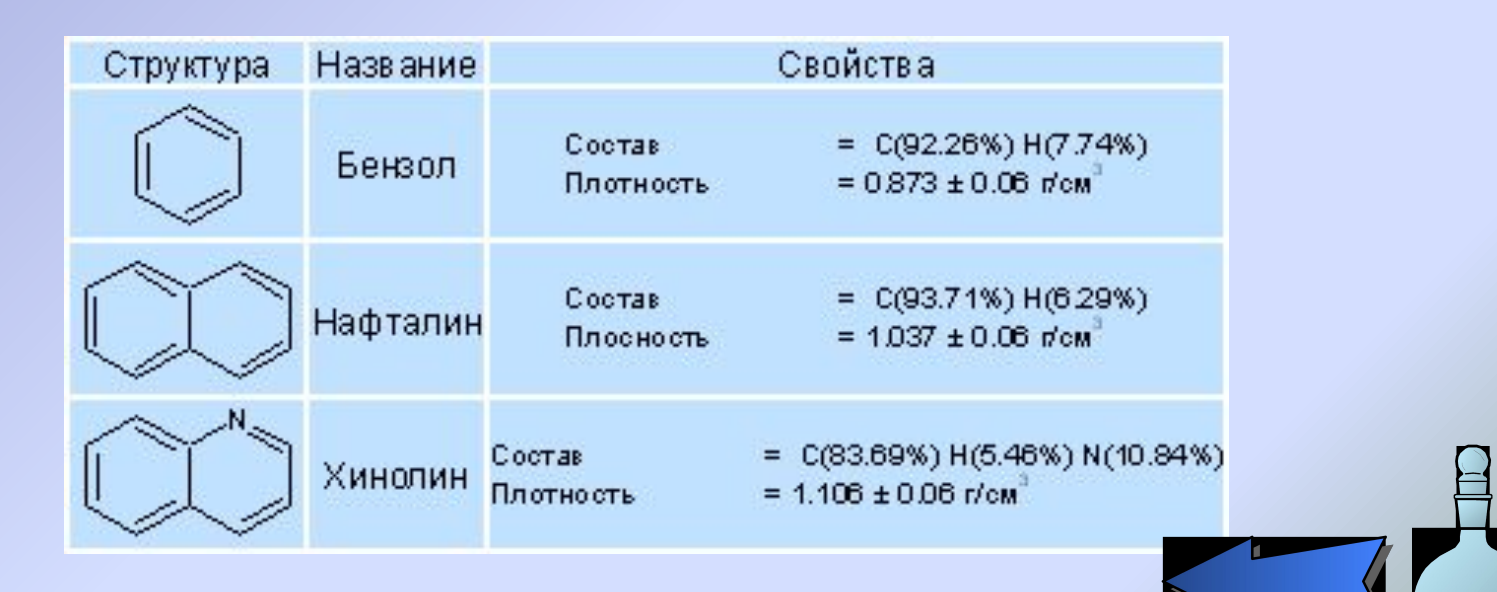

70

# Создание изображения молекулы ДНК

<u>mituatuutuutuutuutuutuutuutuutuut</u>

120

130

150

160

180

190

200

210

- 1) Удостоверьтесь, что вы находитесь в режиме Draw Выберите инструмент **Ломаной линии** .
- 2) Переместите курсор вертикально вниз из начальной точки кривой, чтобы протянуть линию управления.
- 3) Отпустите кнопку мыши.

Structure

Q

E

P

FE

 $60$ 

70

80

90

 $\mathbb{R} \otimes \mathbb{R}$ 

**Draw** 

말말 한

- 4) Переместите мышь вправо, чтобы нарисовать кривую.
- 5) Щелкните левой кнопкой и переместите мышь вертикально вниз, пока не появится линия управления. Изменяя длину линии управления, Вы можете изменить форму кривой.
- 6) Отпустите клавишу мыши и дважды щёлкните правой клавишей мыши, чтобы закончить рисование кривой и включить инструмент **Выделить/Переместить/Изменить размер**

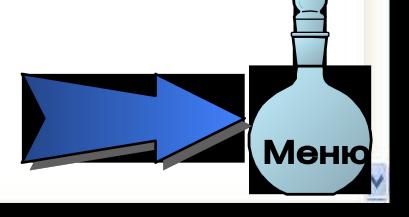

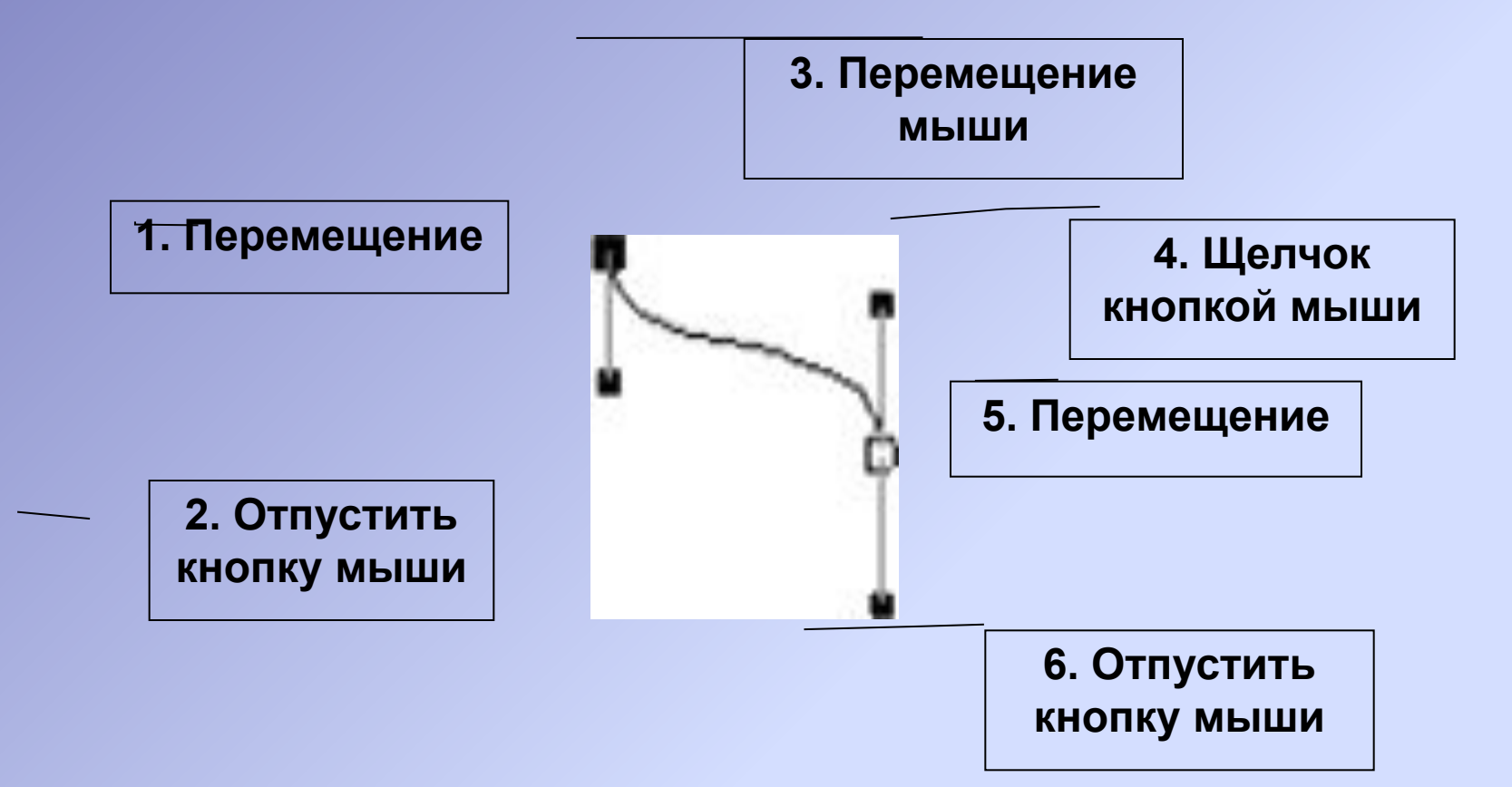

7) Поместите курсор поверх выбранной кривой и одновременно нажмите комбинацию CTRL+SHIFT, переместите его вниз (удерживание нажатой клавиши CTRL разрешает перемещение после создания мгновенной копии объекта, а удерживание нажатой клавиши SHIFT вынуждает объект двигаться строго вертикально или горизонтально).

Менк

8) Выберите обе кривые, перемещая вокруг них прямоугольник выбора или нажимая отдельно на каждую кривую одновременно удерживая нажатой клавишу SHIFT, затем из меню **Object**, выберите **Connect Lines** (Соединить линии), чтобы соединить правые концы кривых.

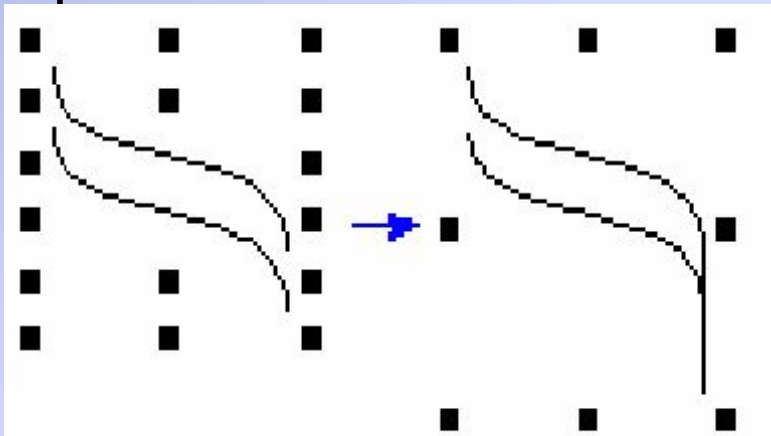

9) Щёлкните **Редактирование точки изгиба** | Ва инструментальной панели редактирования.

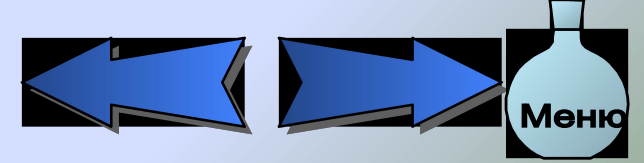

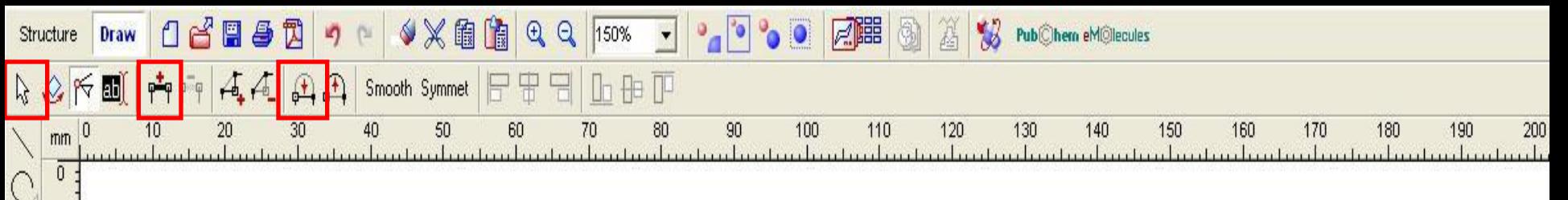

- Продолжите рисование следующих частей:
- 1. Щёлкните **Соединение вершин углов**  чтобы соединить линией концевые точки кривых.
- 2. Выберите две правых точки изгиба, перемещая прямоугольник выбора вокруг них, и щёлкните **Превращение в линию** .

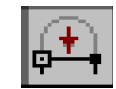

3. Щёлкните правой клавишей мыши, чтобы выйти из режима редактирования точек изгиба и включить инструмент **Выделить/Переместить/Изменить размер**

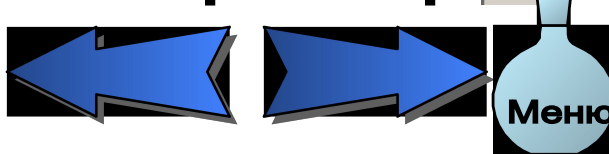

80

⊰

T

E

 $[ \ ]$ 

冨

11) Сделайте копию полученной части, перемещая его с комбинацией CTRL+SHIFT, так как это было описано в шаге 7. **Щёлкните Переворот слева направо** | Утобы перевернуть часть и щёлкните **Send to Back** (Отправить на задний план)

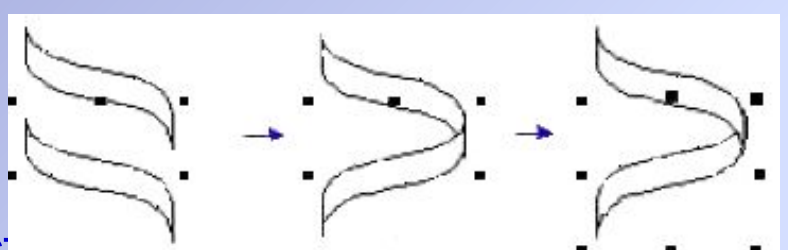

Правильная установка частей перемещения вручную может занять много времени. Чтобы правильно выбрать их позицию автоматически, выберите обе части и примените к ним инструмент **Горизонтальное центрование** .

12) Выделите обе части и создайте копию (CTRL+перетаскивание). Поправьте позицию, следуя руководству, описанному в предыдущем шаге:

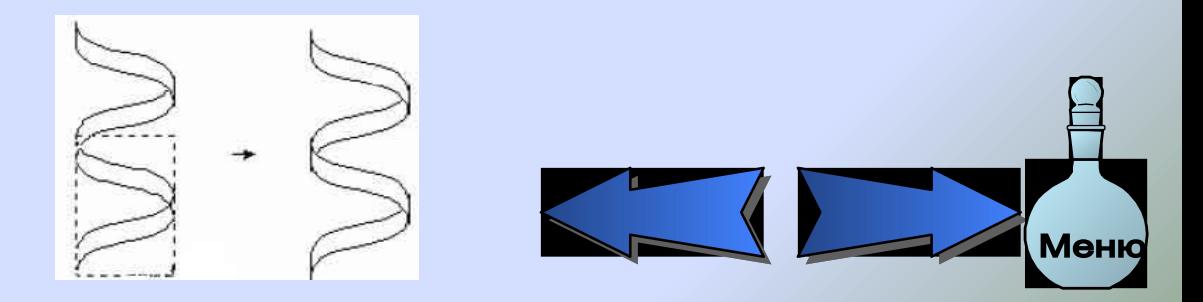

13) Выделите части, отмеченные маркерами на рисунке ниже

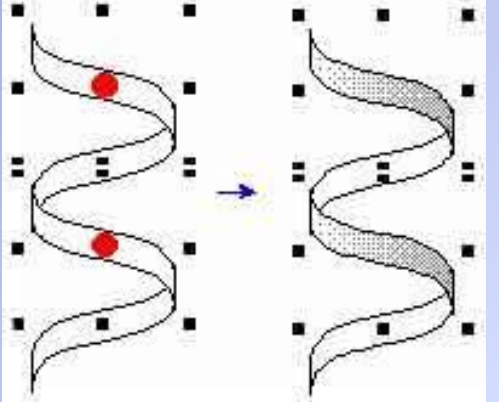

14) Дважды щёлкните на любом из них, чтобы открыть панель **Objects** (Объекты). На вкладке **Fill** (Заполнение), установите следующие параметры настройки:

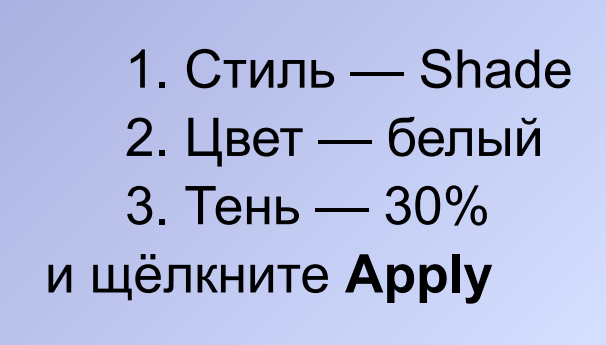

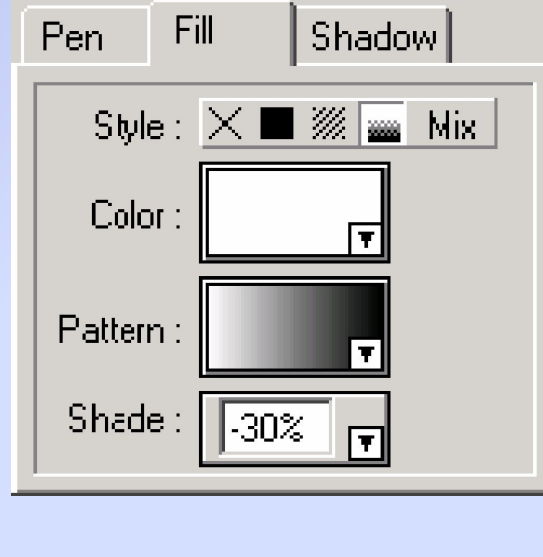

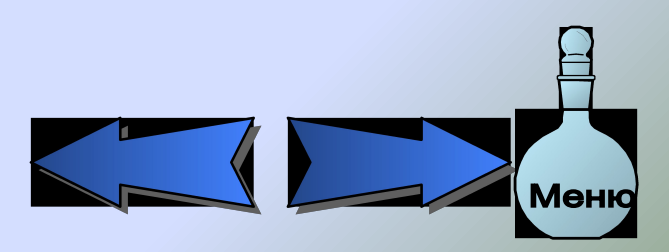

14) Выделите другие две части (они отмечены крестиками на рисунке ниже)

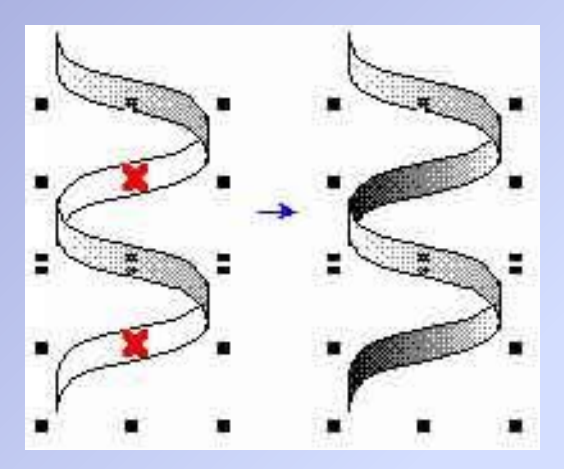

15) На панели **Objects** (Объекты) определите следующие параметры настройки:

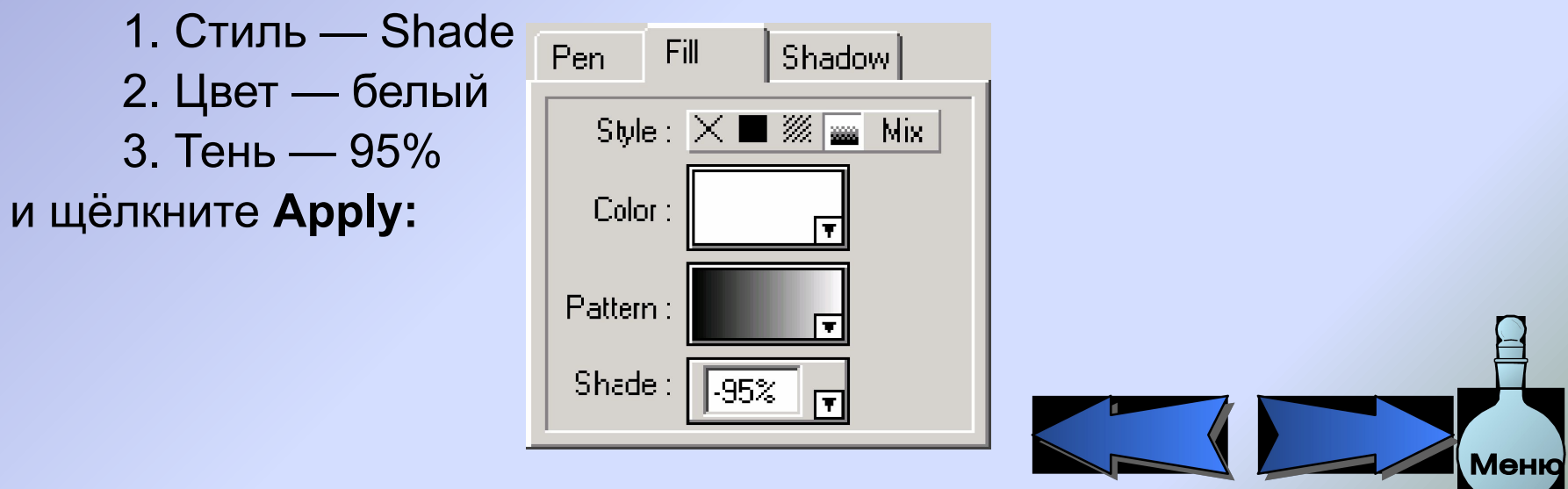

- 14) Выделите целую спираль, перемещая прямоугольник выбора так, чтобы включить все части спирали.
- 15) Сделайте её копию, перемещая и одновременно удерживая нажатой клавишу CTRL.
- 16) Щёлкните Переворот слева направо  $\frac{10}{4}$ и Перевернуть сверху вниз $\bigoplus$ :

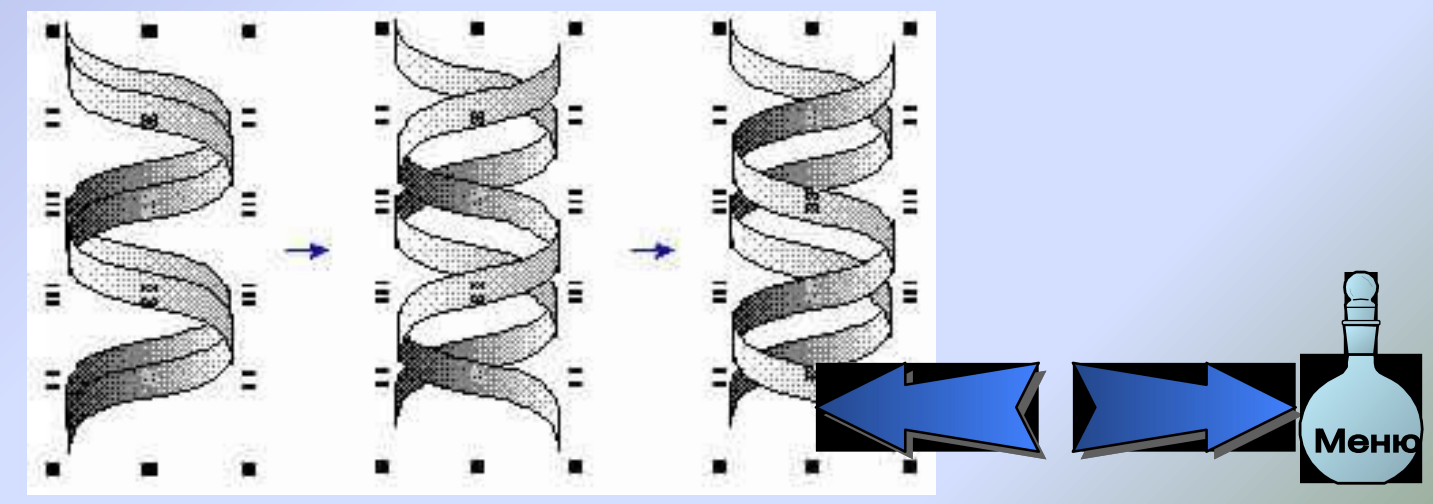

17) Выделите части отмеченные маркером на рисунке ниже, щёлкая и одновременно удерживая нажатой клавишу SHIFT, и затем щёлкните **Send to Back** (Отправить на задний план) .

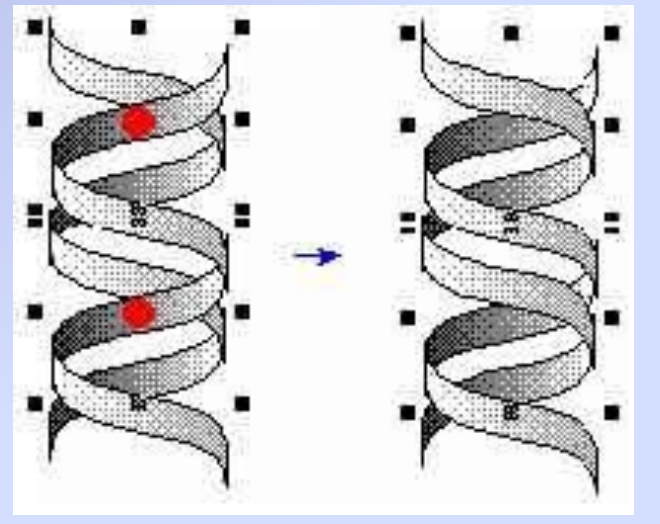

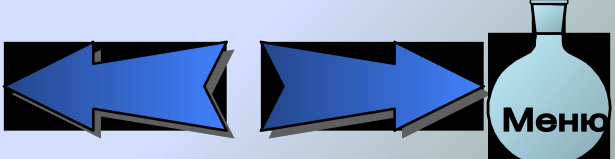

18) Выделите все части и сгруппируйте. У Вас должно получиться изображение молекулы ДНК

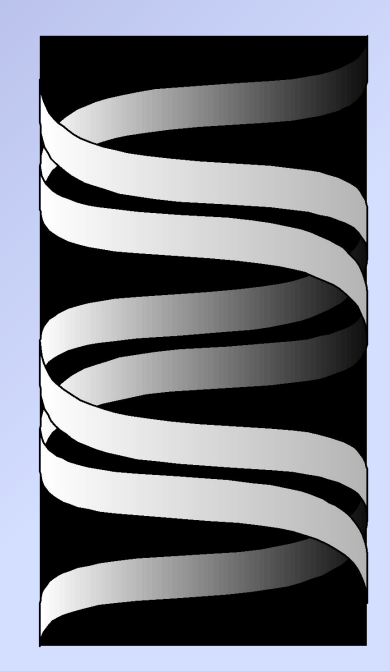

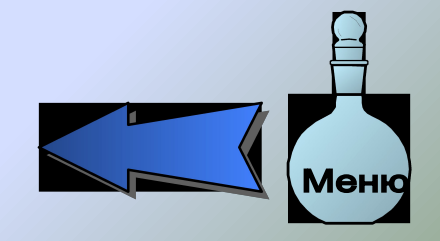

# Создание диаграммы энергии реакции

Давайте нарисуем следующую диаграмму:

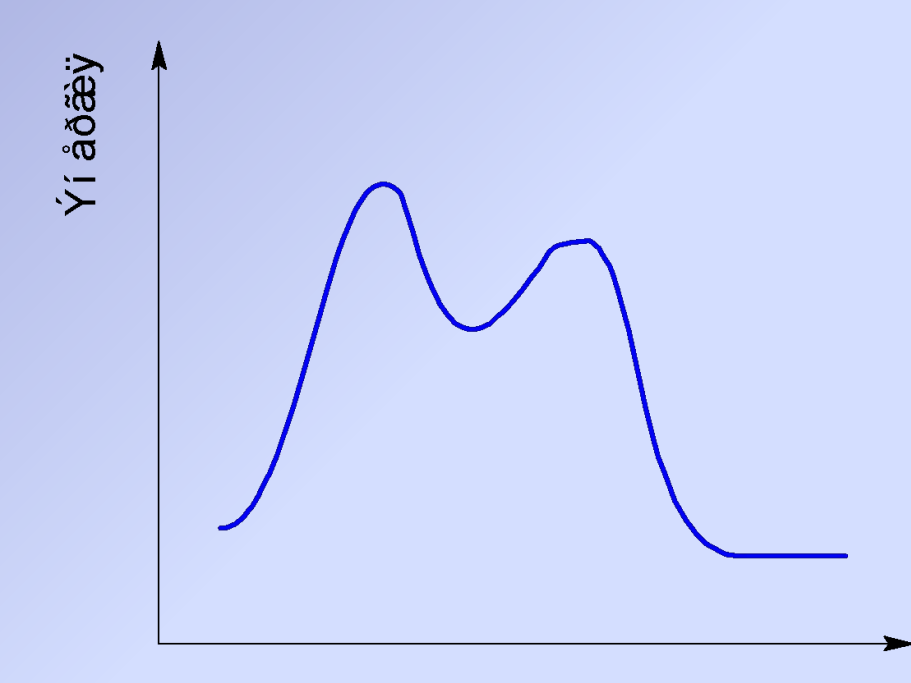

Êî î ðäèí à dà ðå à ê ö è è

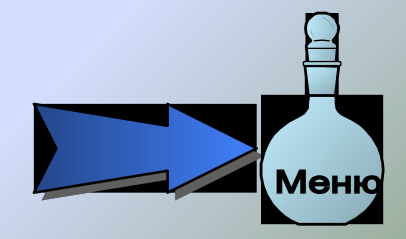

#### Structure ん◇КЩ 다ਆ☆ \$⇔☆ F#8  $\ln \ln \Gamma$ 70 160 uhuduuduuduuduuduuduuduudu Создание кривой 1) Включите режим Рисования (**Draw)** и щёлкните **Polyline** (Ломаная линия) $^{\prime\prime}$ . 2) Щёлкните на рабочее пространство чтобы начать кривую и переместите курсор горизонтально вправо от начальной точки кривой, для того чтобы протянуть линию управления. Переместите курсор горизонтально вправо, чтобы протянуть линию управления и щёлкните там куда Вы хотите поставить вторую точку кривой . 4) Изменяя длину линии управления, Вы можете изменять и размер сегмента кривой. 5) Переместите курсор далее, чтобы нарисовать следующий сегмент кривой.

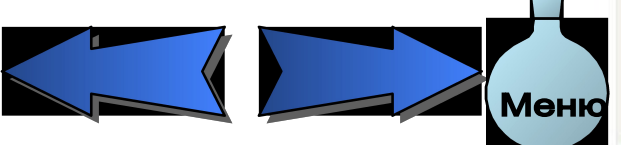

- 6) Повторите предыдущие шаги, чтобы нарисовать следующие два сегмента.
- 7) Щёлкните правой кнопкой мыши, чтобы закончить рисовать кривую.

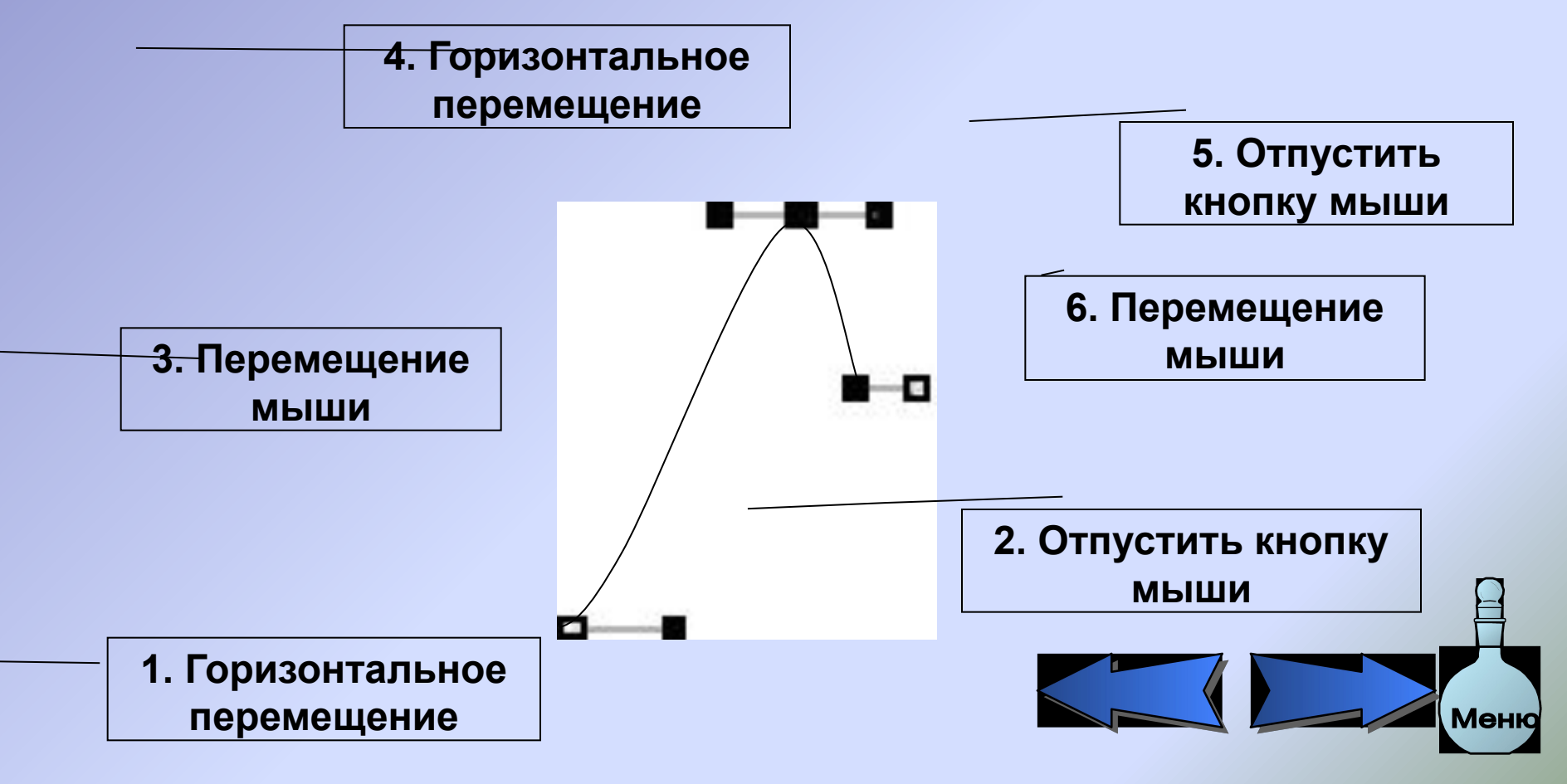

# Изменение кривой

Если кривая ещё не выделена, щёлкните Select/Move (Выделить/Переместить) и затем нажмите на кривую.

всех местах кривой, где он может быть мена:

1. Щёлкните Edit Nodes (Редактирование точки изгиба). Отметки появятся на

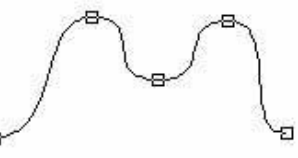

2. Щёлкните на одну из точек из поведения и в не, что возле выбранной точки появляются линии упра

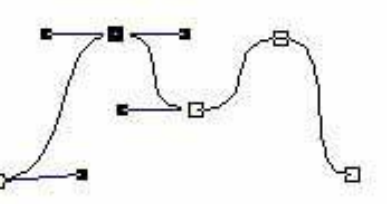

3. Перемещая линии управления, выбирающей положение других точек изгиба по отношению к кривой, так, как Вы хотите.

**Совет!** Используя инструмент Edit Node  $\underset{\infty}{\iff}$ , Вы можете манипулировать точками изгиба, используя кнопки появляющейся инструментальной панели **Node**  (Точка изгиба). Например, Вы можете выбрать несколько точек изгиба, нажимая на них и одновременно удерживая клавишу SHIFT нажатой, и выровнять их, выбирая соответствующие кнопки на инструментальной панели.

# Оси X и Y

1) Удостоверьтесь, что инструмент ломаной линии активирован, затем нажмите **Draw Arrow**  (Рисование стрелки). На панели **Arrow**  (Стрелки), в раскрывающейся панели **Arrow Type** (Тип стрелки)  $\boxed{\longrightarrow}$  выберите стрелку, показывающую в двух направлениях

**Совет!** Из меню **Опций**, выберите **Snap on Grid**  (Включить сетку и/или **Show Grid** (Показ сетки), чтобы нарисовать оси под прямым углом.

 $\circlearrowright$ 

兽

T

圍

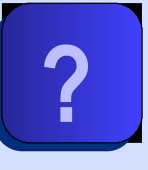

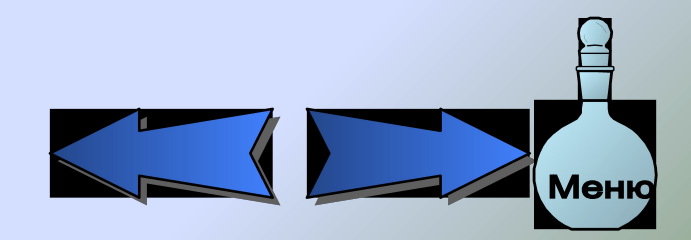

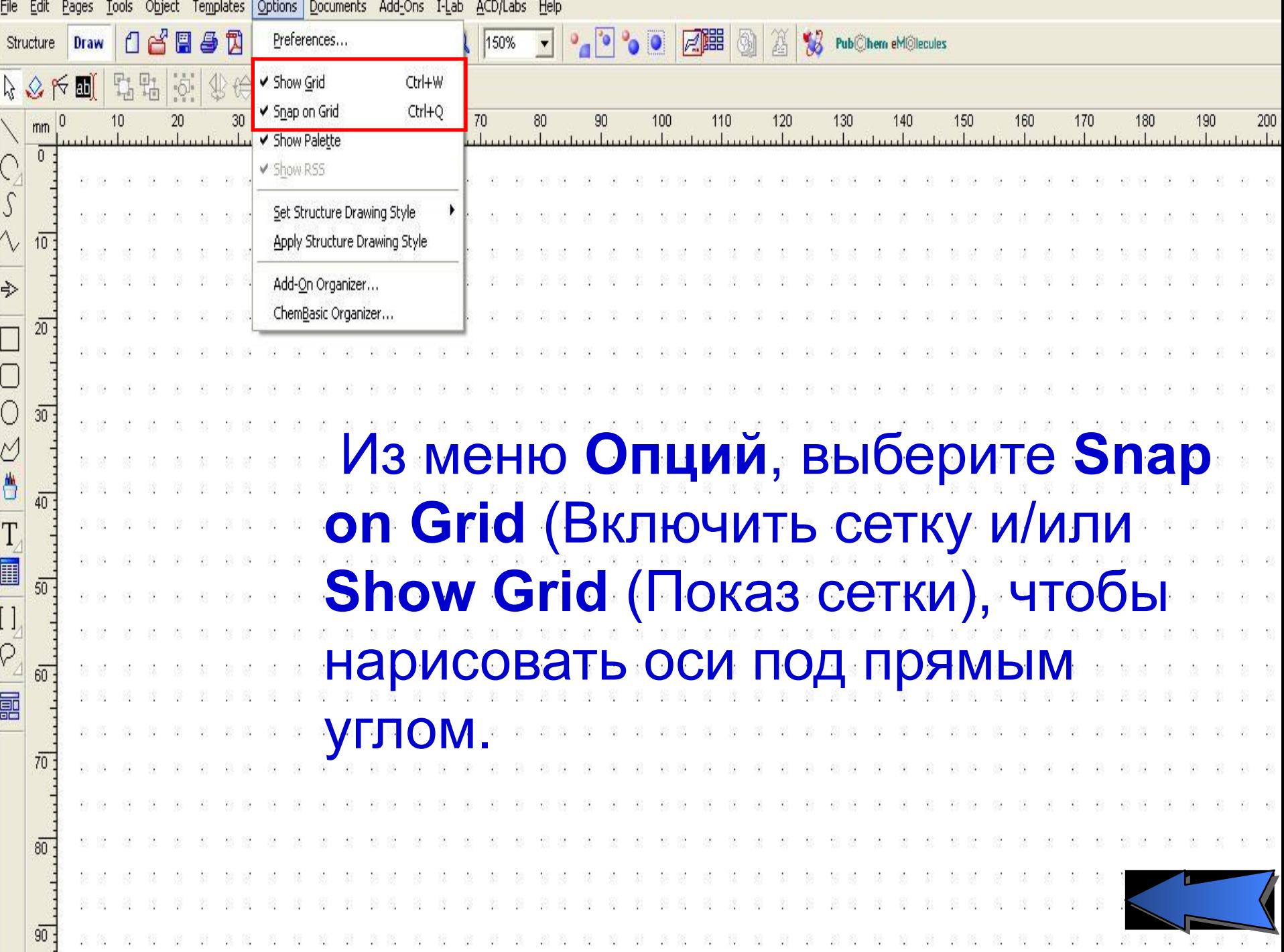

- 2) Щёлкните на конечную точку оси Y.
- 3) Переместите мышь вниз вертикально, чтобы нарисовать ось.
- 4) Щелкните, чтобы установить точку пересечения осей.
- 5) Переместите мышь горизонтально вправо, чтобы нарисовать ось X.
- 6) Щелкните, чтобы установить конечную точку оси X.
- 7) Щёлкните правой кнопкой мыши, чтобы закончить рисовать ось.

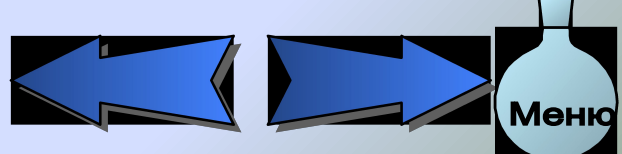

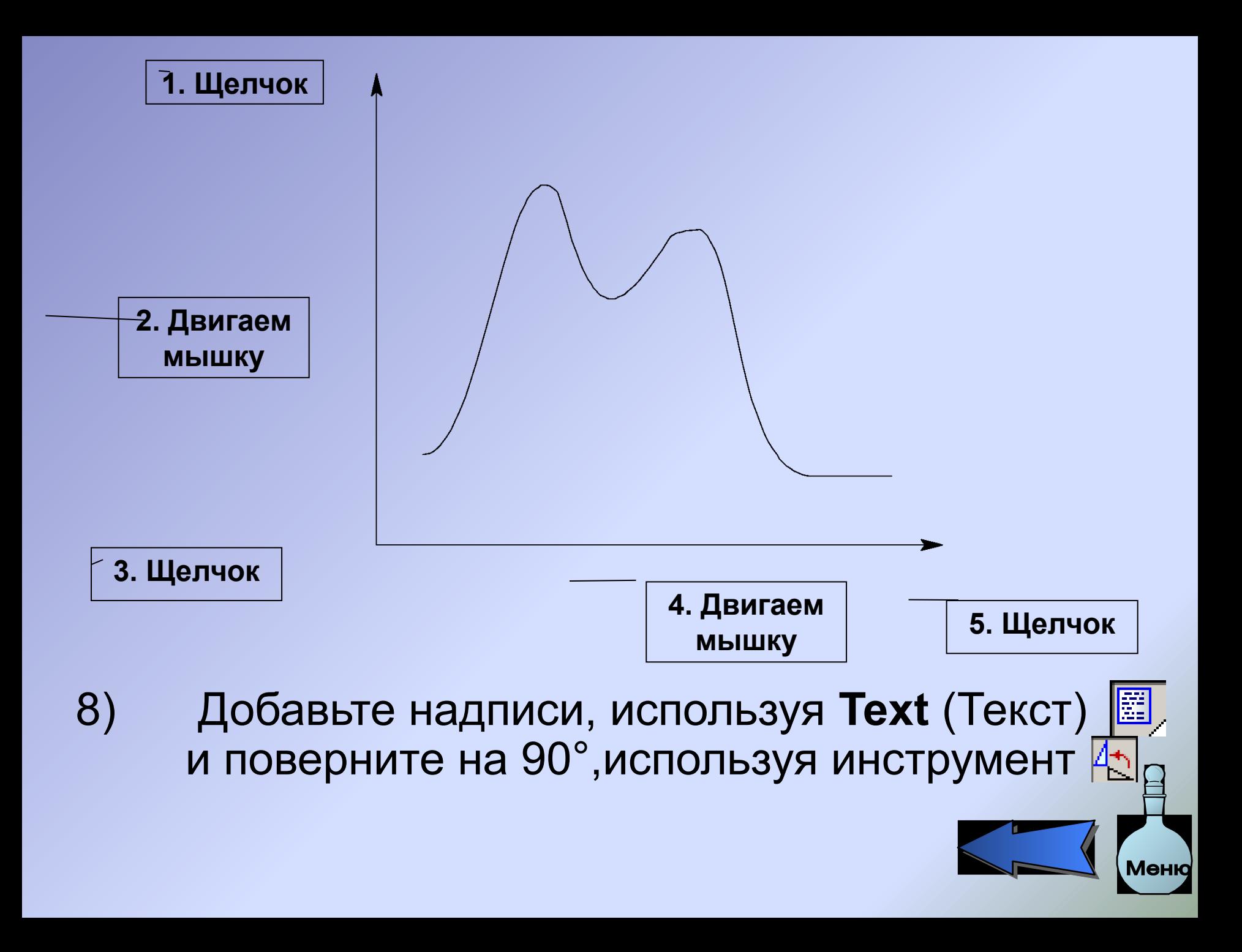